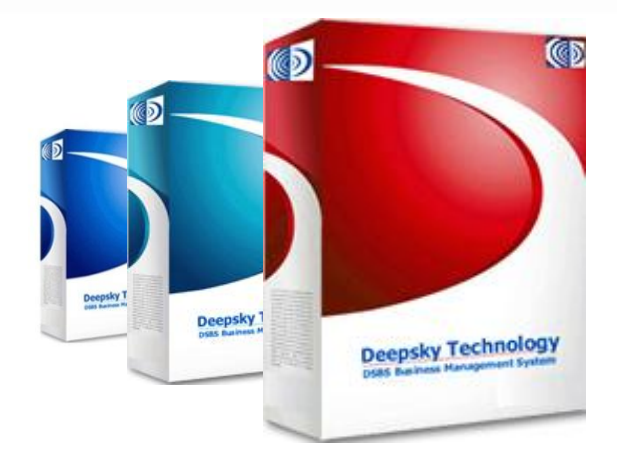

# USER MANUAL v2.1

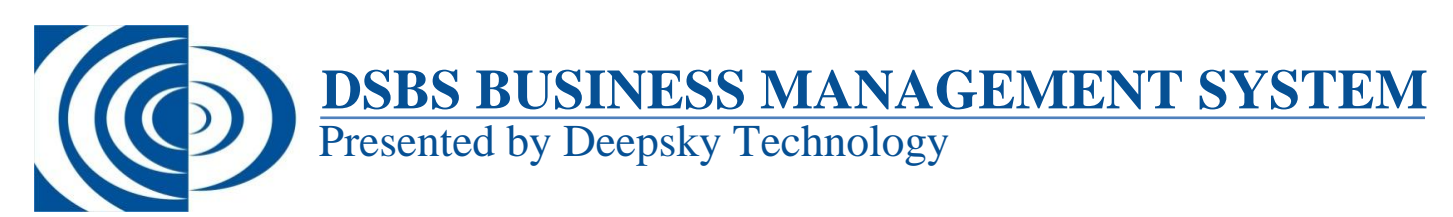

## **Introduce**

- Deepsky Sdn Bhd is a multimedia company, which specializes in developing and marketing software for the small and medium enterprise market.
- It has a proven track record of 10 years.
- In Malaysia, our clients have grown more than 3000 companies, which trust and use our products.

#### **Course status features**

- Guide you to key in customers and suppliers information, then could help to keep all the debtors and creditors data. Second part is categories the product department, and set the individual product information. Let know the interface and common button of the program. Discuss & analyses how to set the stock group & stock code
- Teach how to able handle all the business transactions, as stock opening, print delivery order, cash sales and sales invoice.
- Show and tracking stock movement via unique reports, stock cards, month to date stock status reports. Stock valuation reports, and the multi-sorted sales reports.
- When the products are ready set, then we will show you how to print out the barcode labels. Then will be more focus on the stocks.
- Before start the point of sales, will train the staff fully understand and know how to function. Example like teach to print out sales report by person, products, membership transactions. Also checking customer's transaction prices in history.
- After that is configuring the system setting to monitoring head quarter computer linking to your branches computers. And leading you the newest way to do data transfer. Everything is via on-line even services from our company to provide.
- See how and what you need resource, to do in your company accounting, like transfer money to cash book or pay expenses. And show you how to print out reports from software, then get the figure is needs for accountant.
- Finally teach the customers how to set the chart of account, journal entries, customers and suppliers payments.
- After finish all the courses, inform to them that fully teaching already, if got problem/not clear can call us.
- When customer call, must ask what the problem & try to solve on phone.
- Confirm the time with customer before 1 or 2 day. Prepare the solution before go to customer.

## **Table of Content**

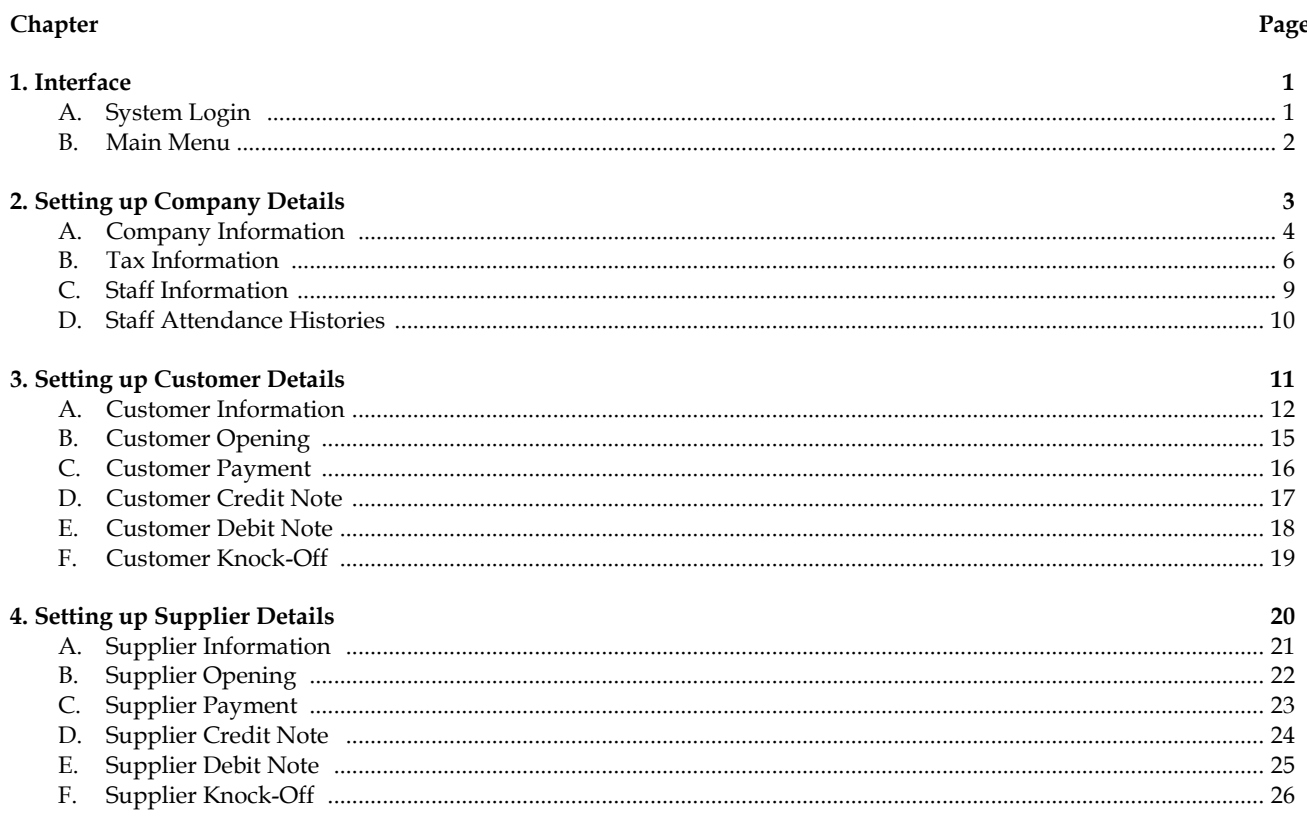

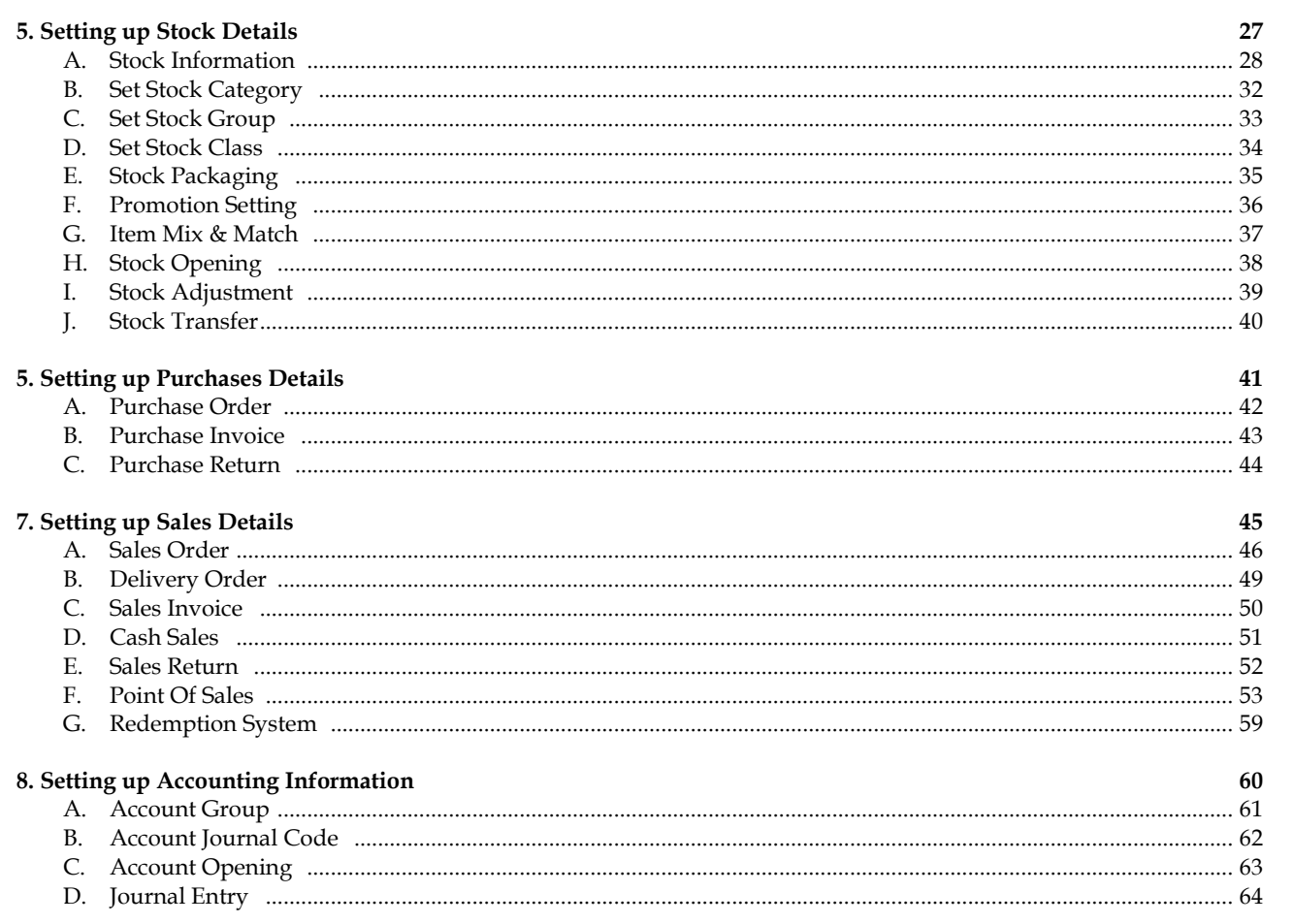

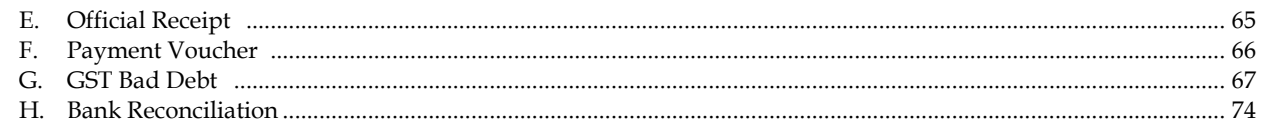

#### 9. Reports

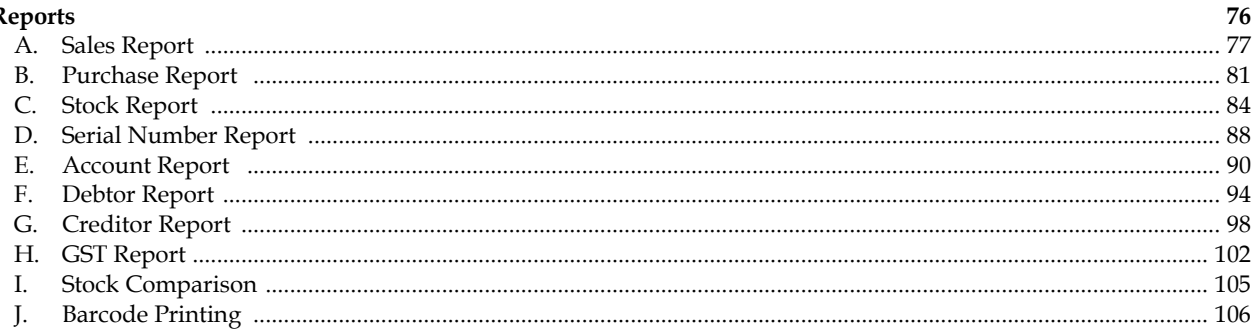

### 10. House Keeping

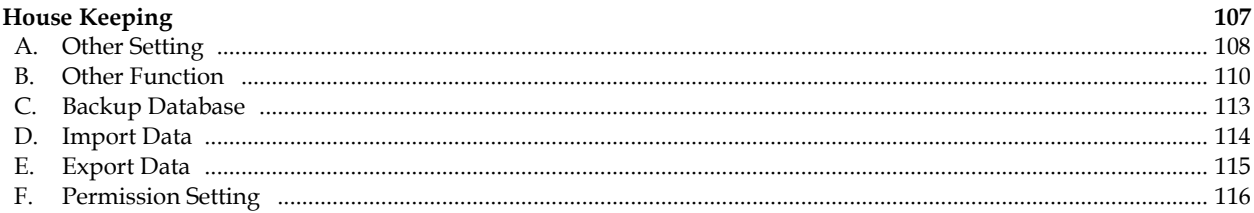

#### 11. Staff Attendance

118

#### **A. System login**

Key-in the user name & password to log-in to the system

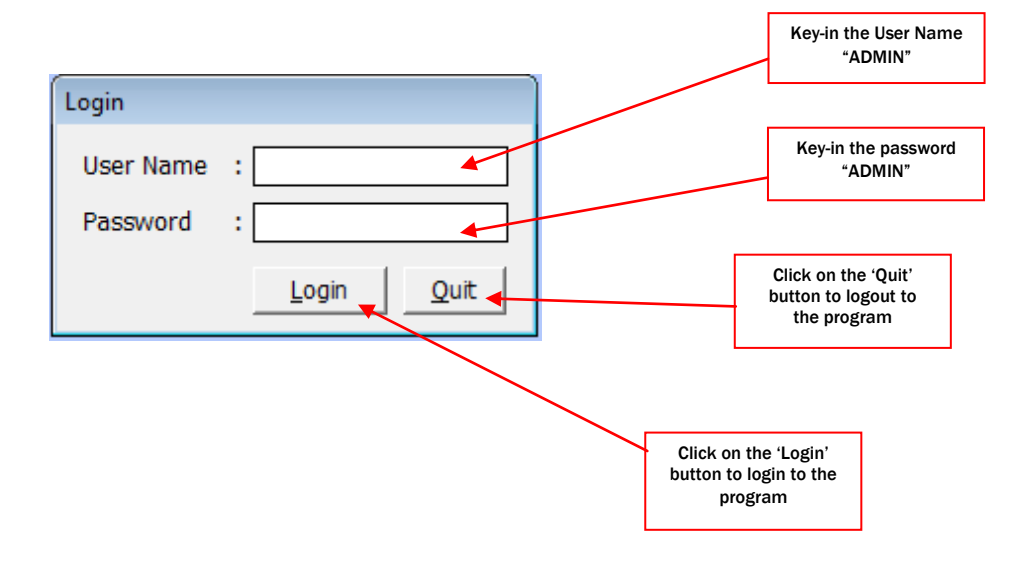

#### **B. Main menu**

Main menu show after successful login

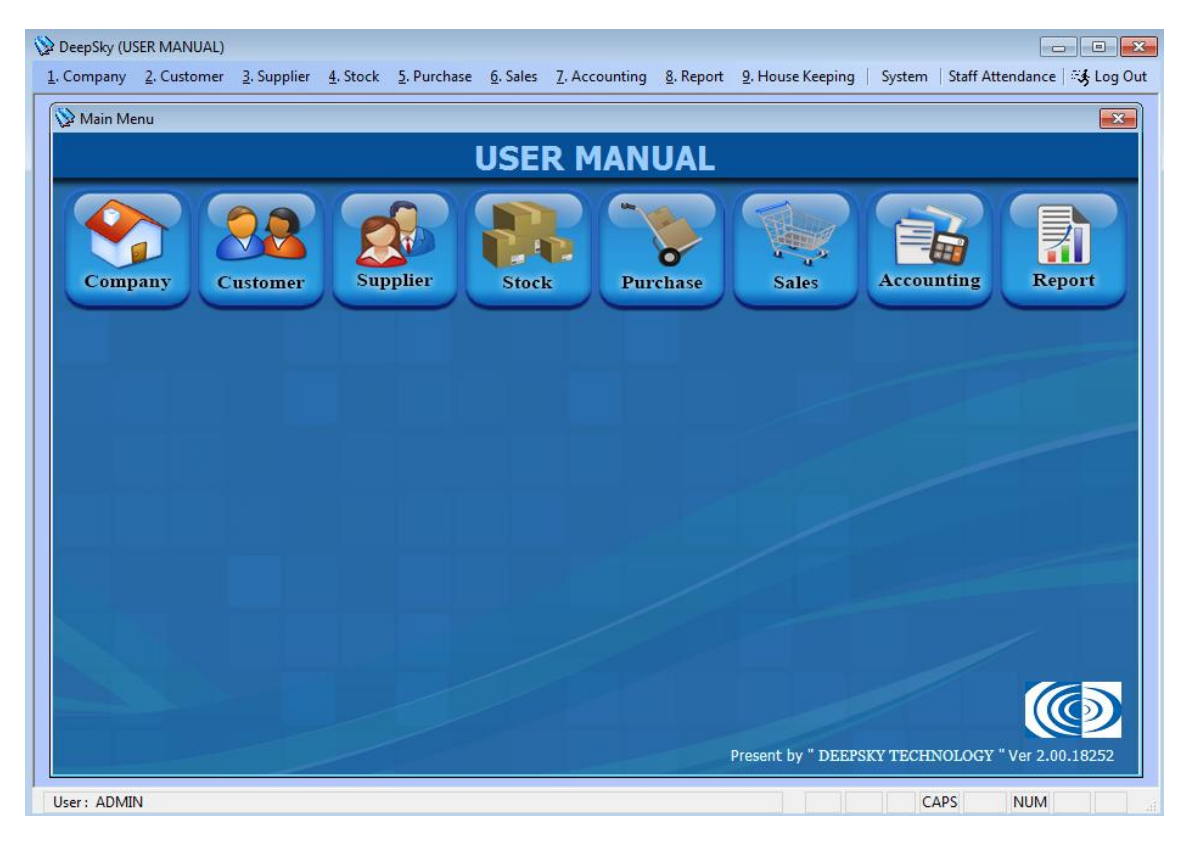

**2. Setting Up Company Details**

- set up company, tax and staff details

- -
- **(A) Company Information (C) Staff information (B) Tax Information (D) Staff attendance histories**

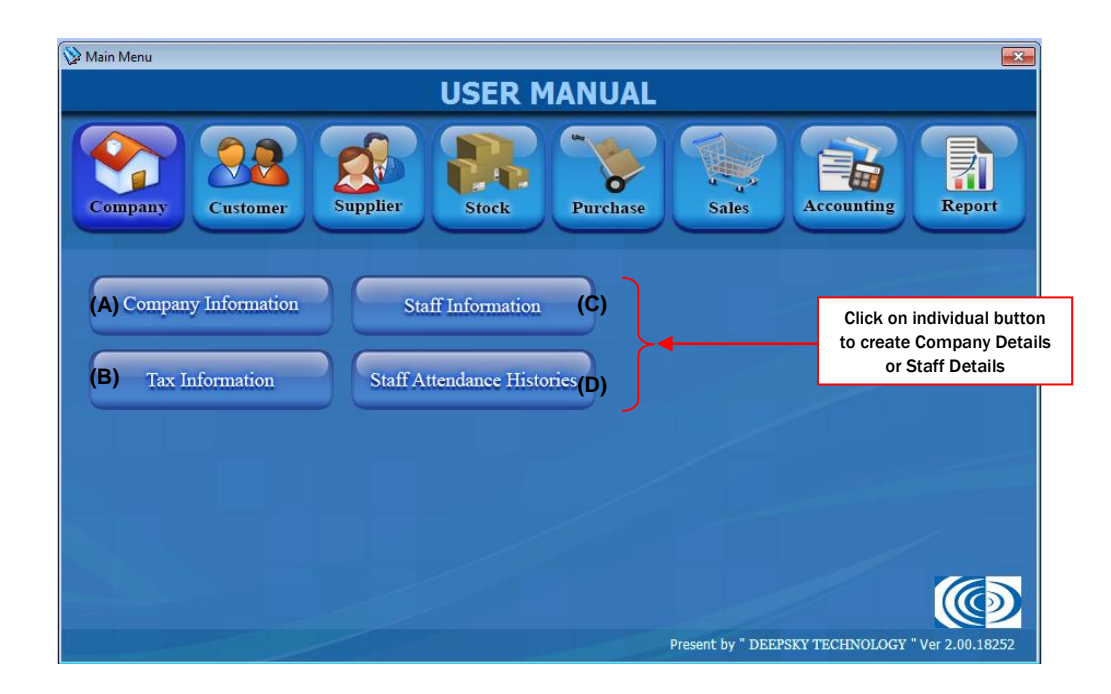

#### *Chapter 2 - Company*

#### **A. Company Information**

- A.1 Company Information setting
	- Create and set your company details

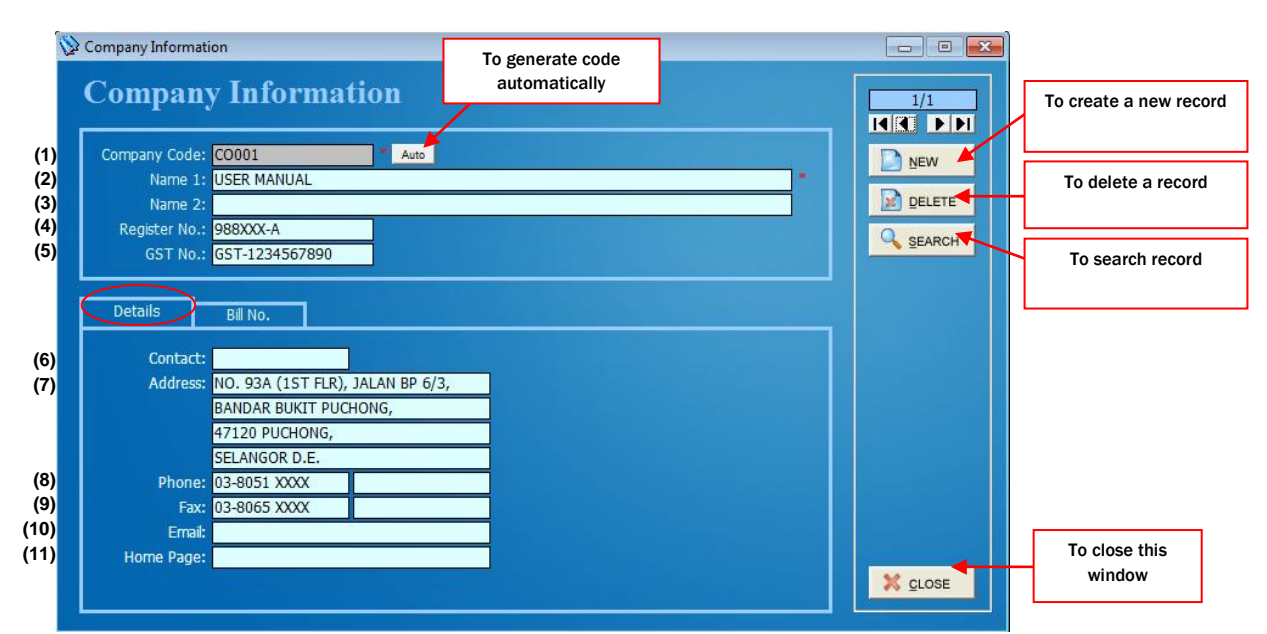

- (1) Assign a new company code
- (2) Company name as registered
- (3) Company second name
- (4) Company registration number
- (5) Company GST registration number
- (6) Contact person of the company
- (7) Company address
- (8) Contact number
- (9) Company fax number
- (10) Email address
- (11) Company home page

#### A.2 Bill No. setting

- Setup bill no format

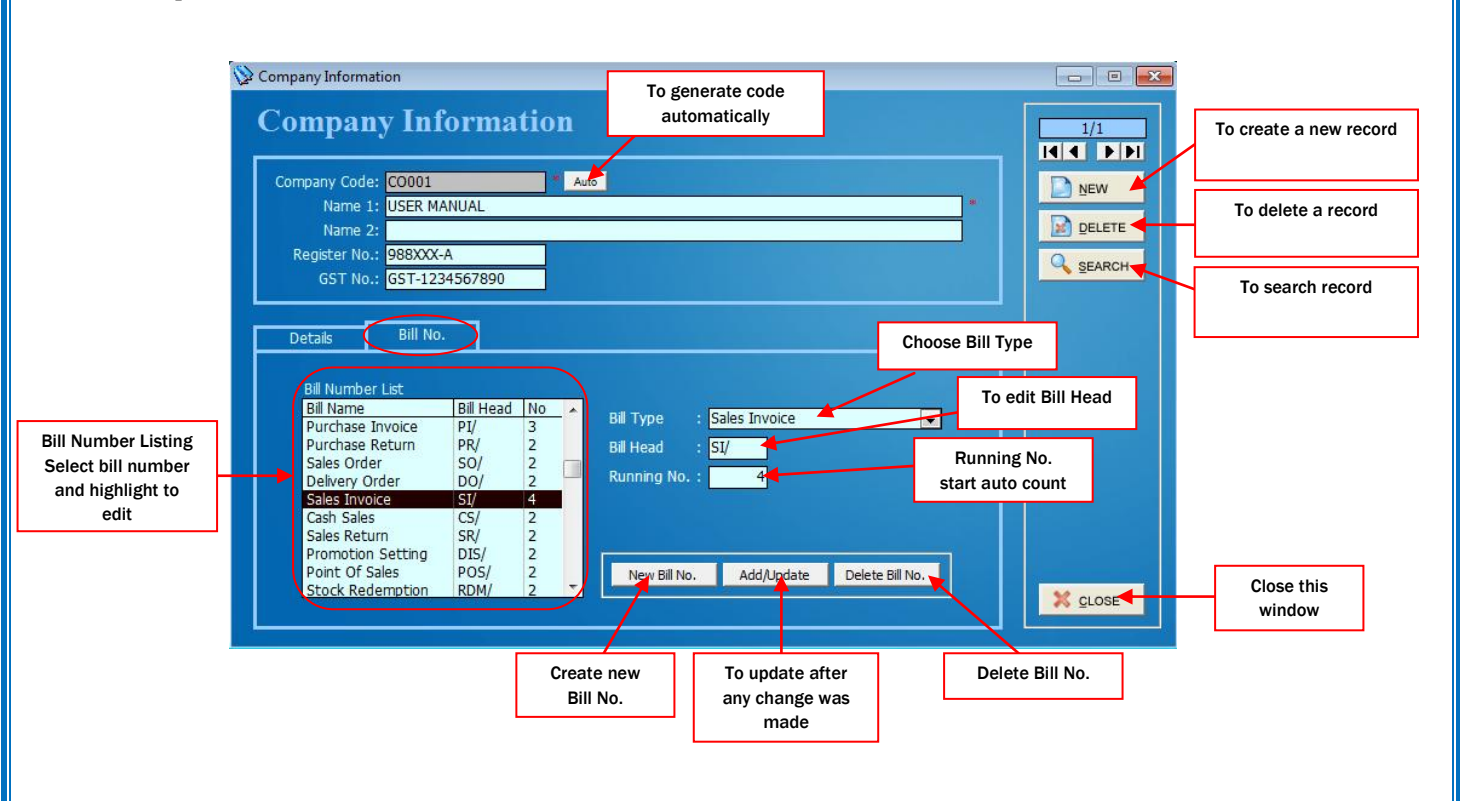

#### **B. Tax Information**

#### B.1 Input Tax

- Purchase tax code

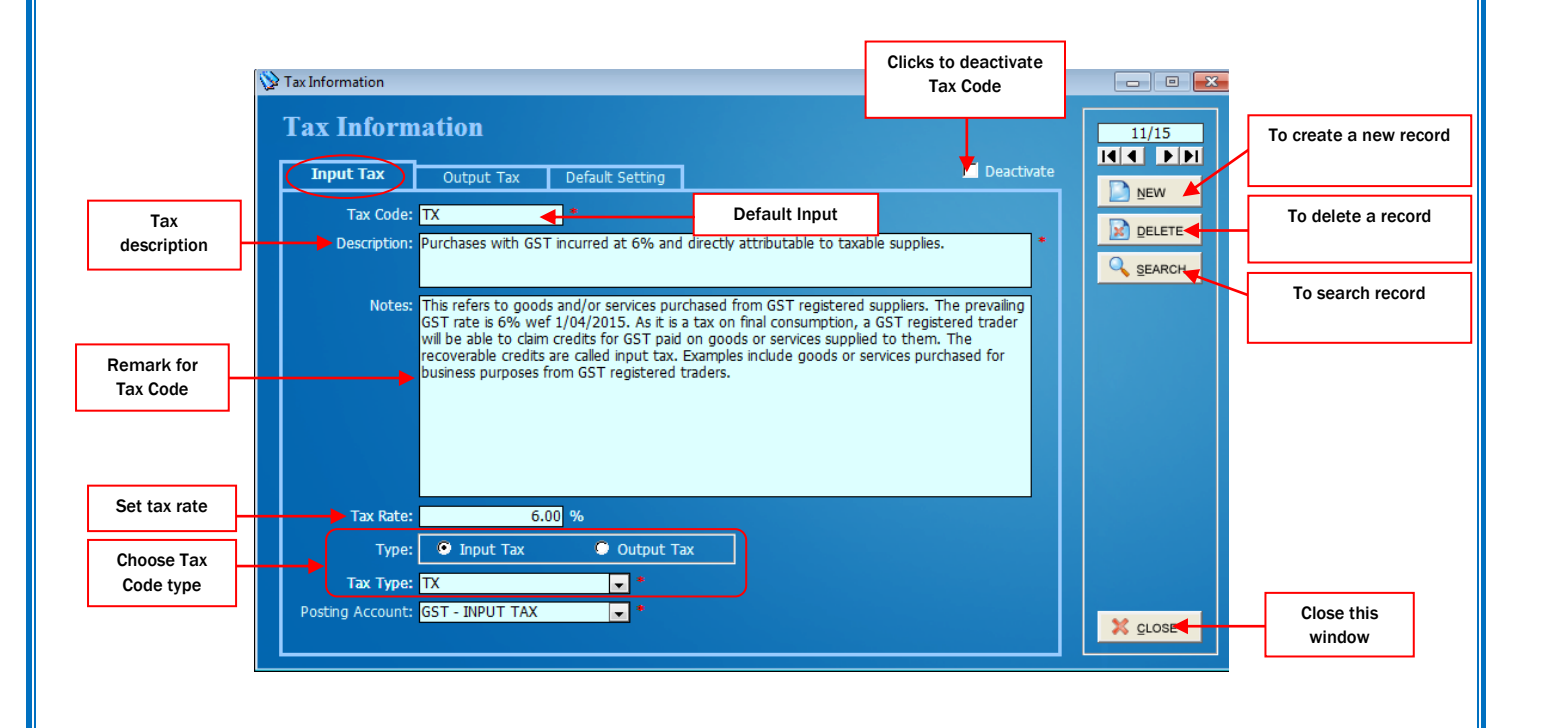

#### *Chapter 2 - Company*

#### B.2 Output Tax

- Supply tax code

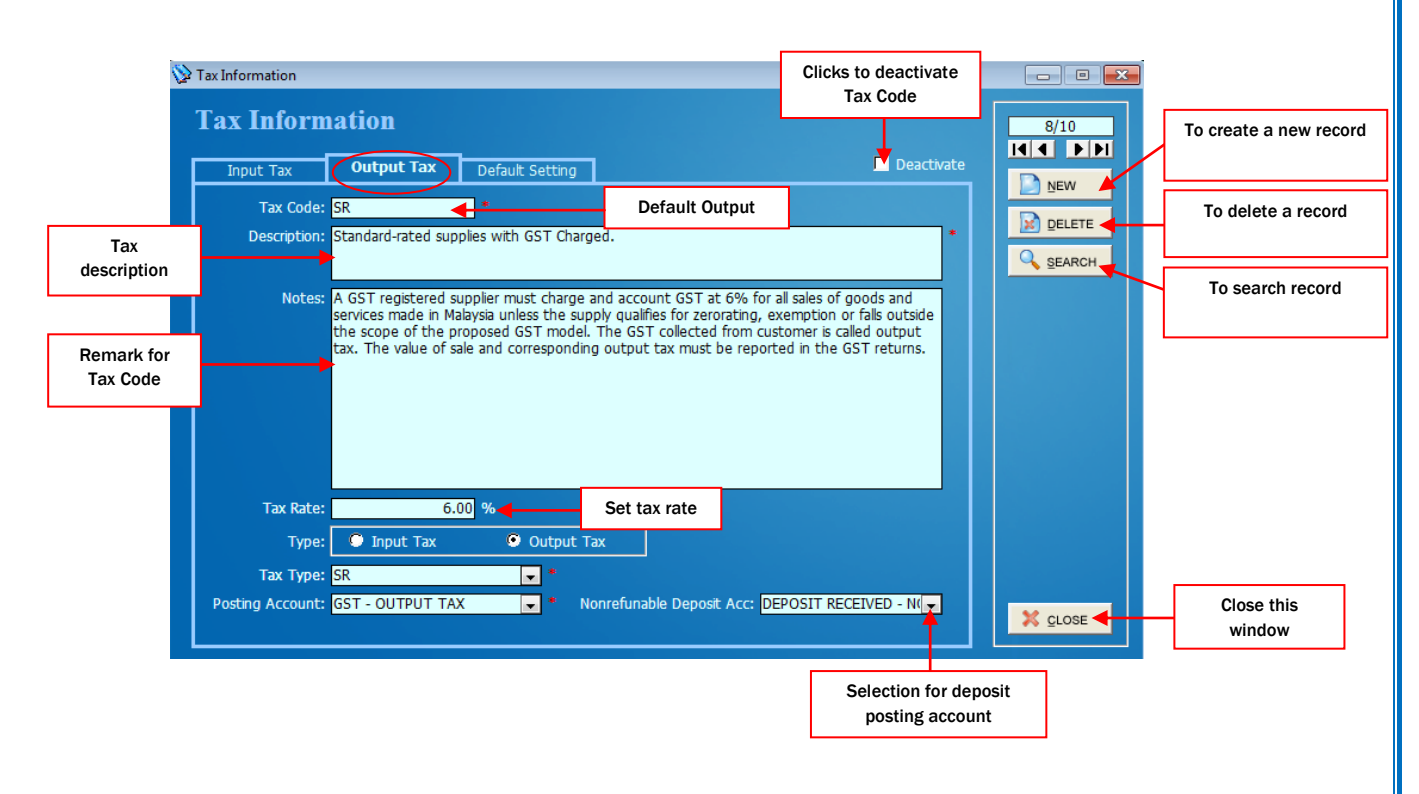

#### B.3 Default Setting

- Set information and tax code

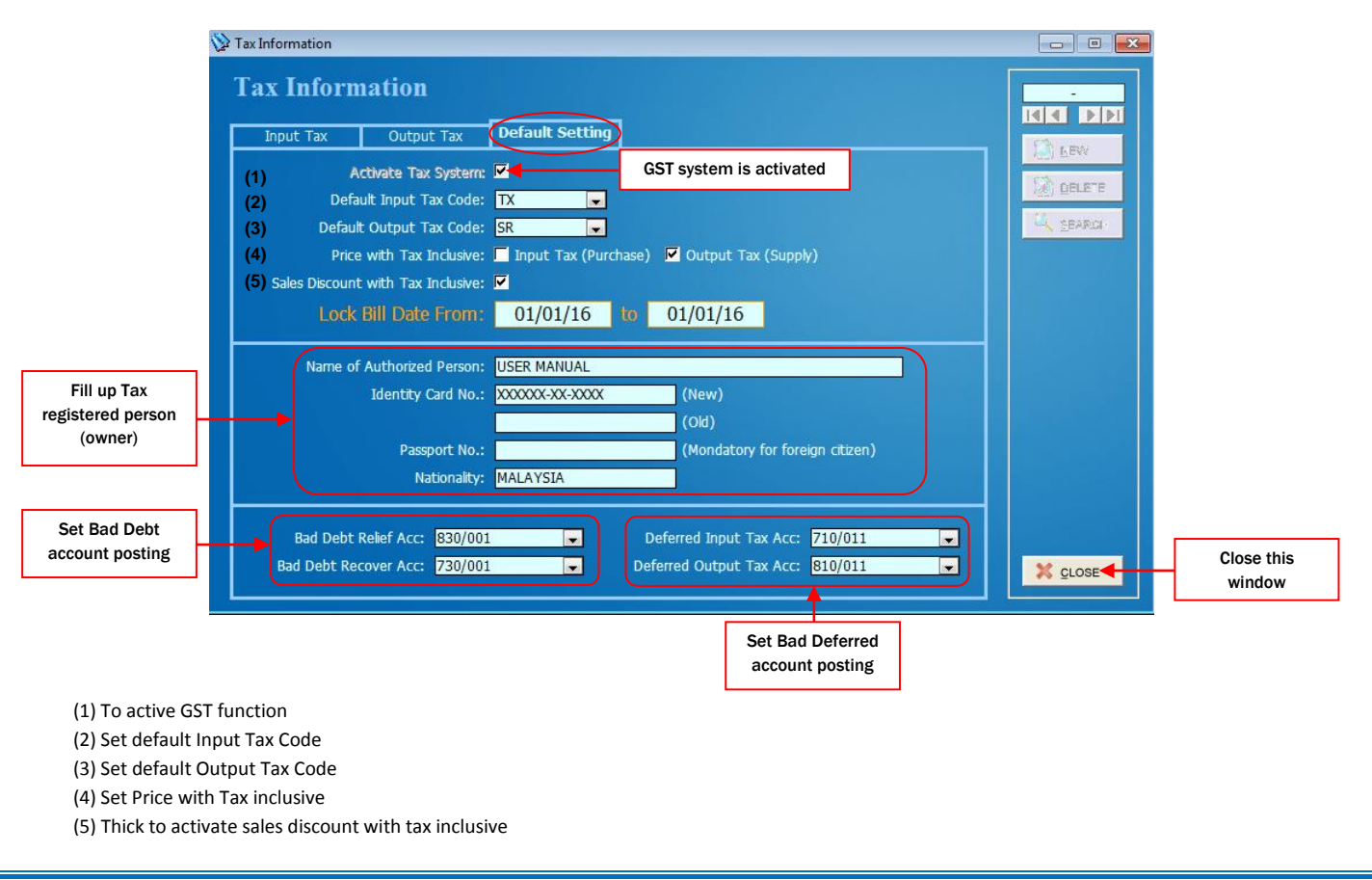

#### **C. Staff Information**

- Record staff information

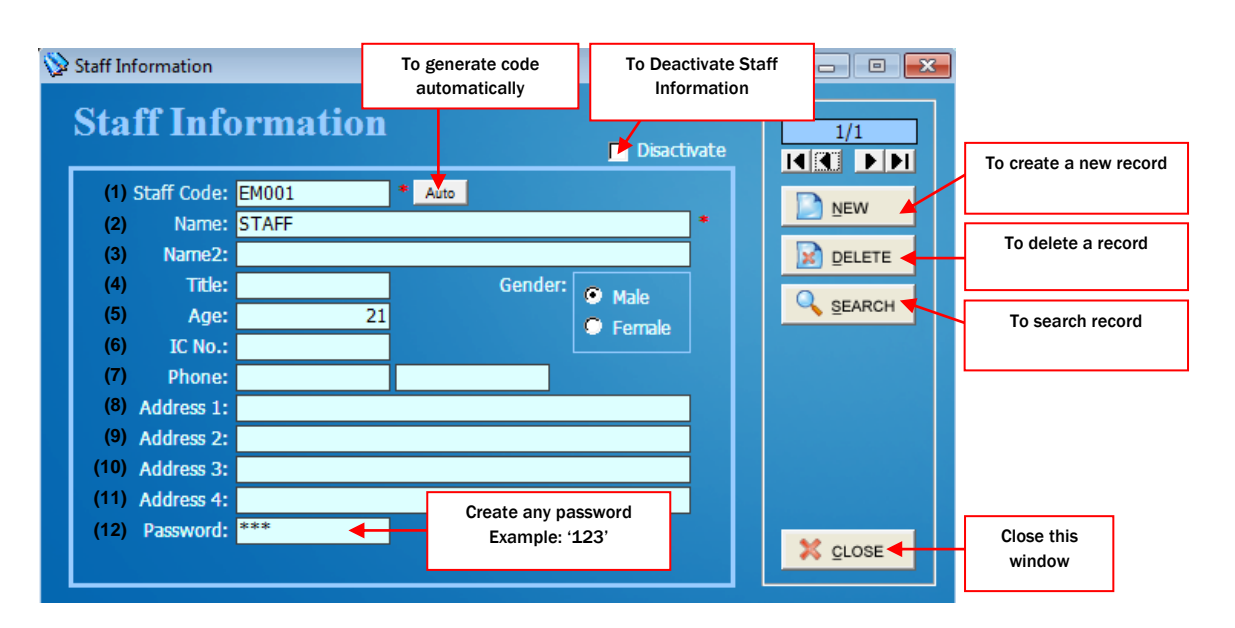

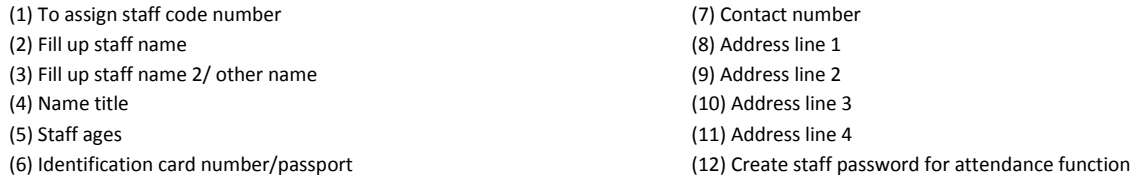

#### **D. Staff Attendance Histories**

(6) Staff name

- Record attendance history

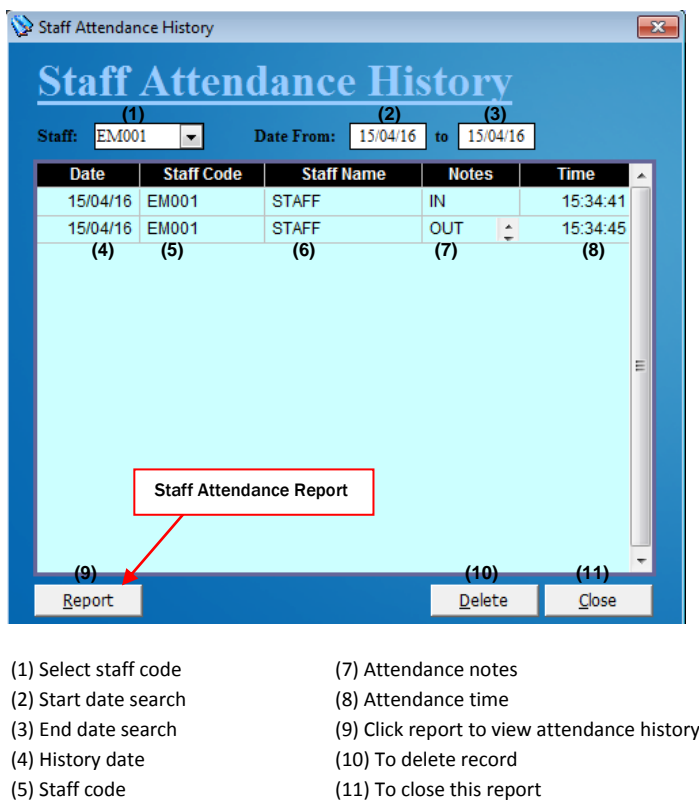

#### Staff Attendance Report

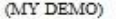

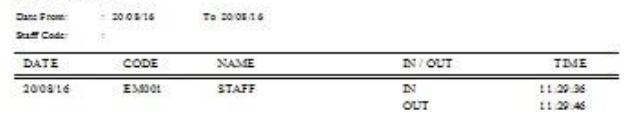

Date Printed - 2008/16 11:30:52 am

Page1 of1

- **3. Setting Up Customer Details**
	- Record customer information and payment. Click on individual button.
		- **(A) Customer Information (D) Customer Credit Note (B) Customer Opening (E) Customer Debit Note**
		- **(C) Customer Payment (F) Invoice Knock-Off**
- 

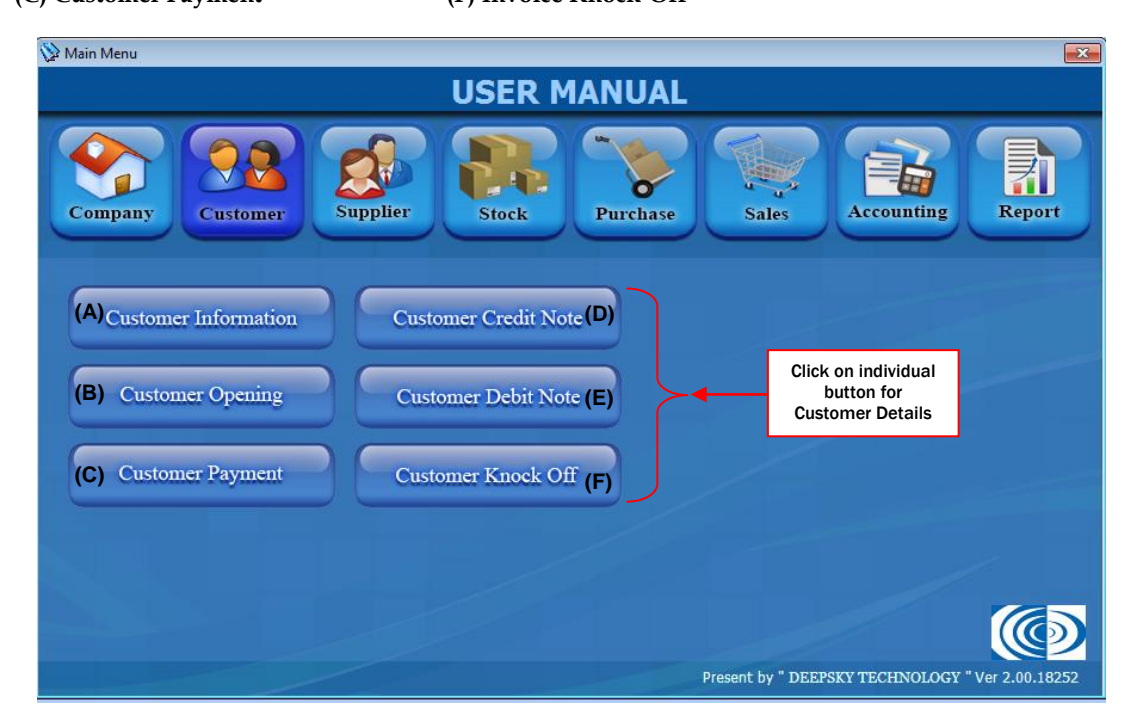

#### **(A) Customer Information**

- Record customer details

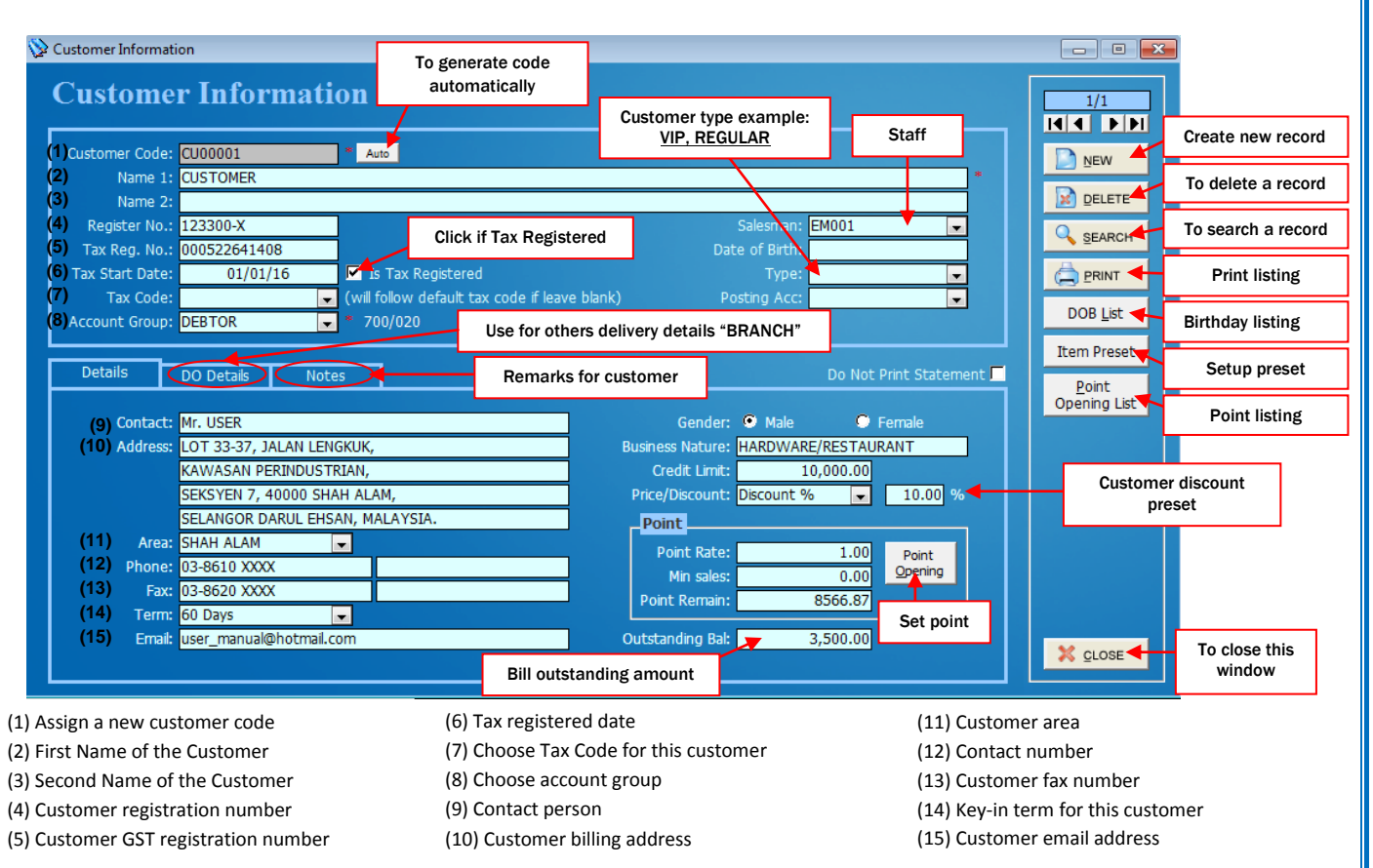

#### A.1 Point Opening Setting

- Set customer starting point for membership

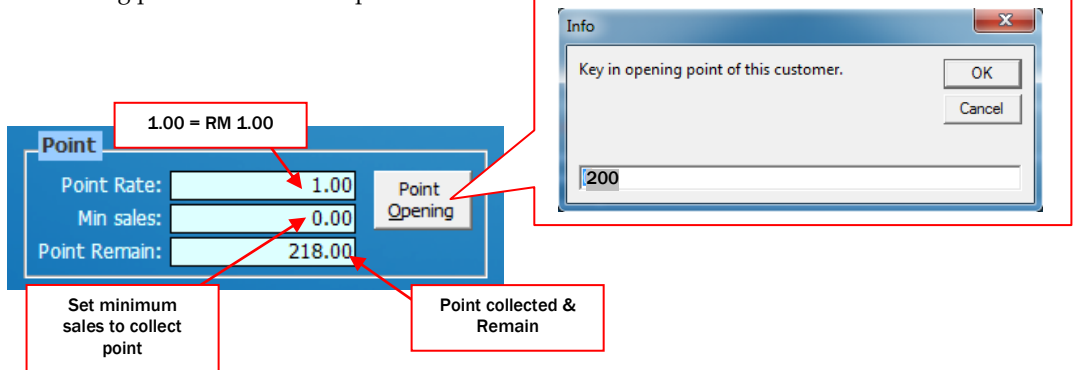

#### A.2 DO Details

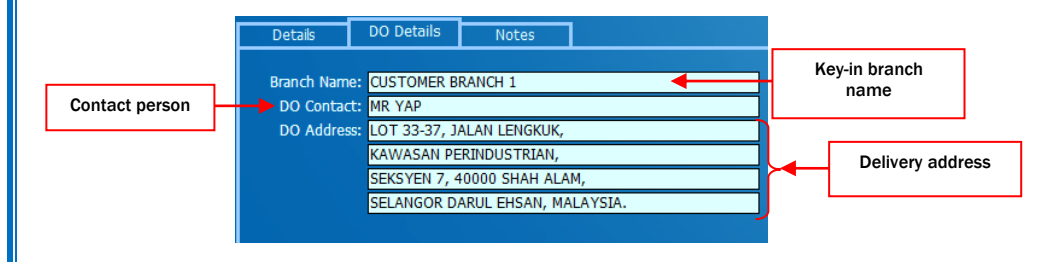

A.3 Search Customer

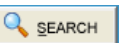

- To search customer information

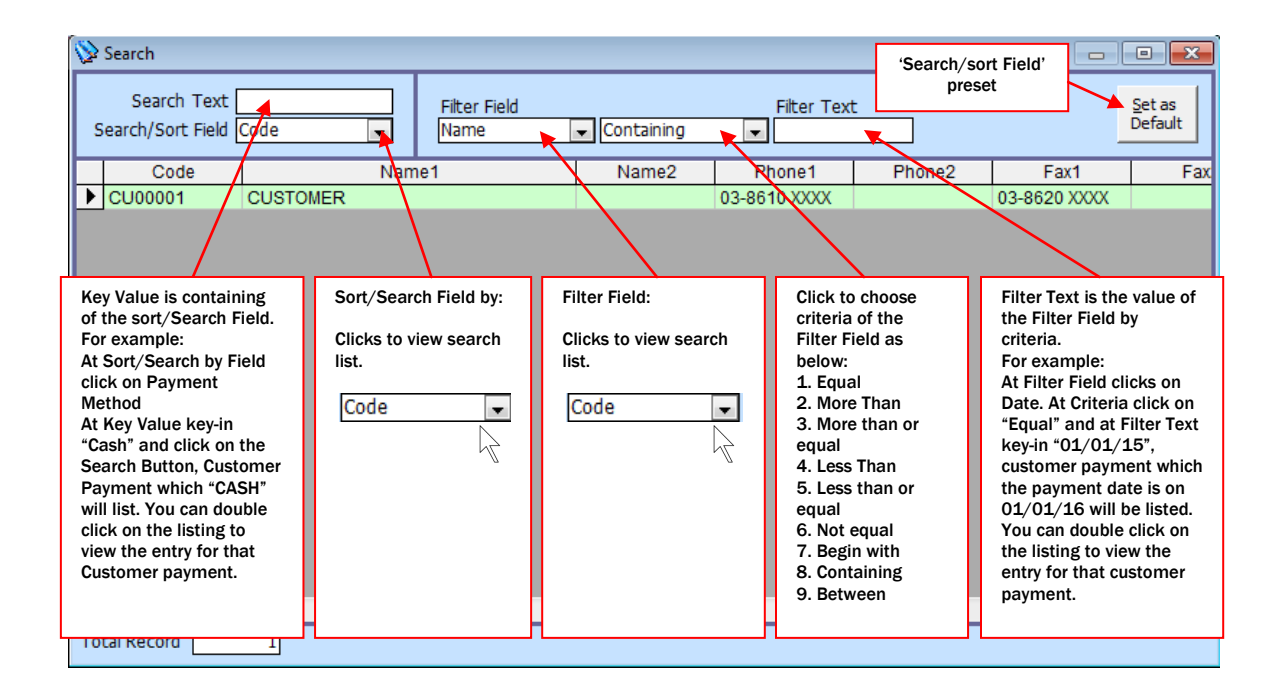

#### **(A) Customer Opening**

- Input the outstanding amount into total

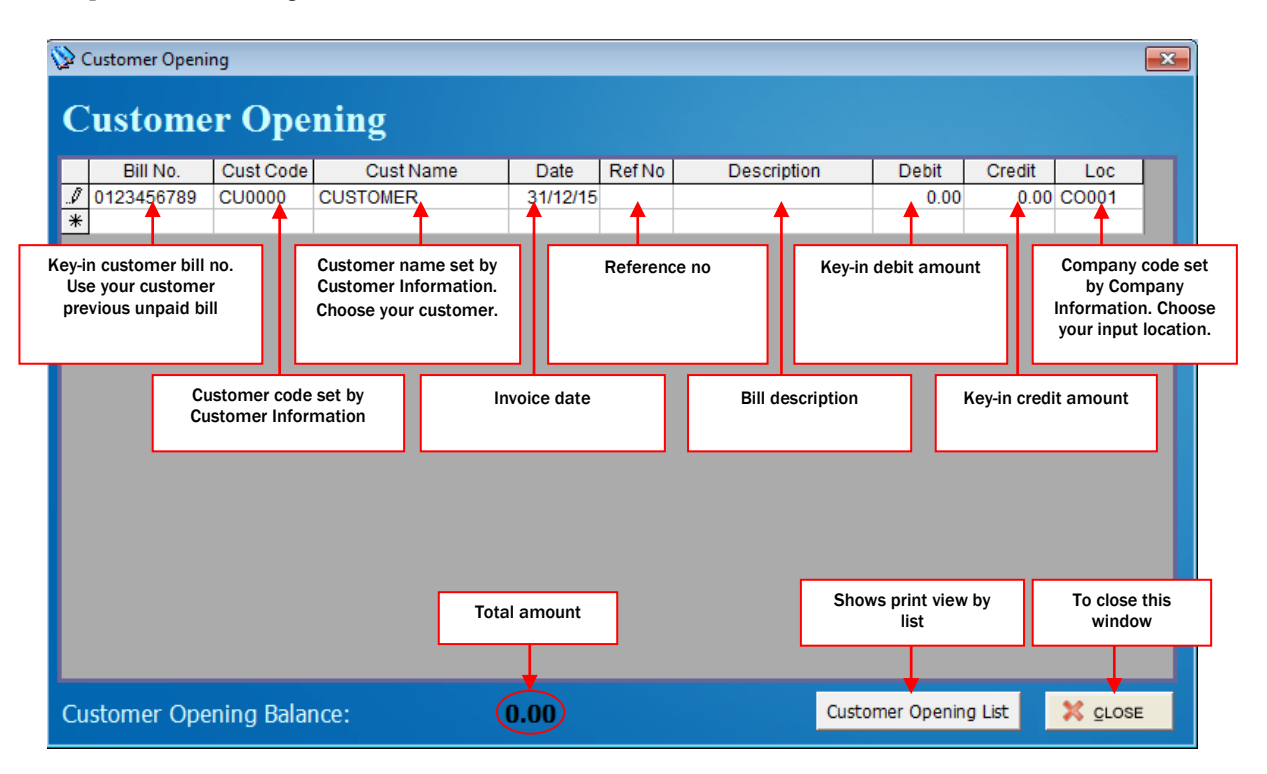

#### **(B) Customer Payment**

Key in customer payment. Payment for invoices.

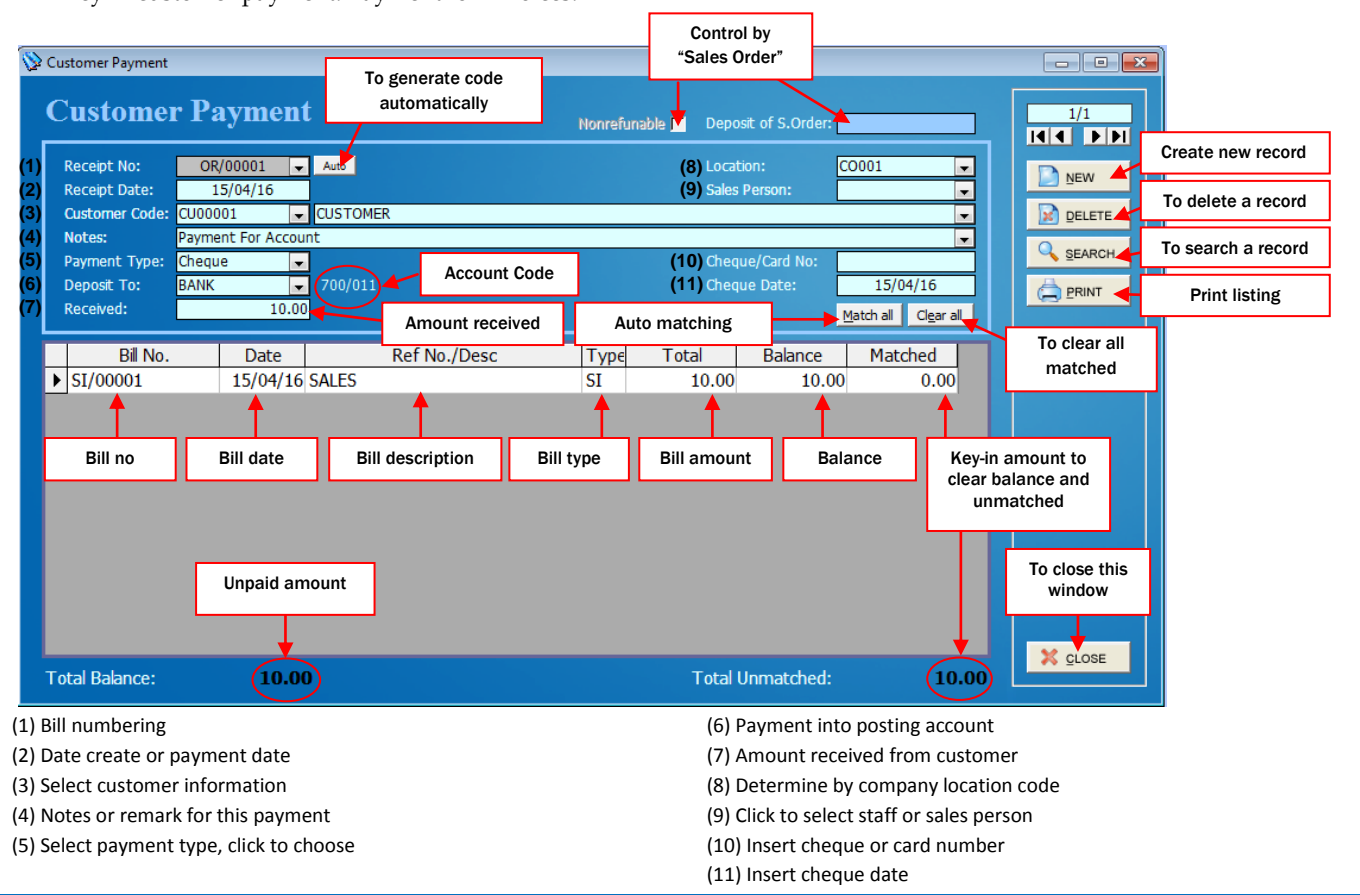

#### **(C) Customer Credit Note**

To reduced or discount the amount which needs to be paid.

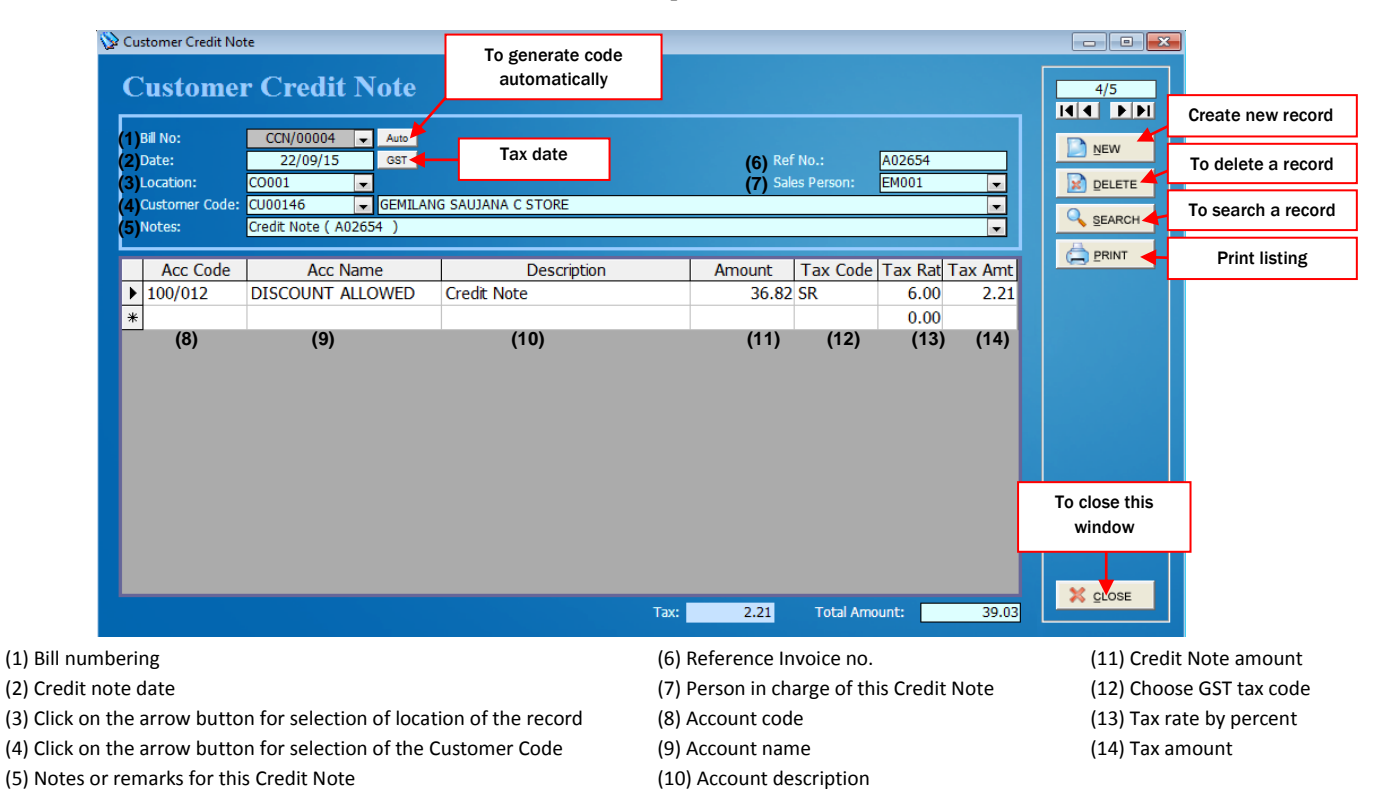

#### **(D) Customer Debit Note**

Want to extra charges customer

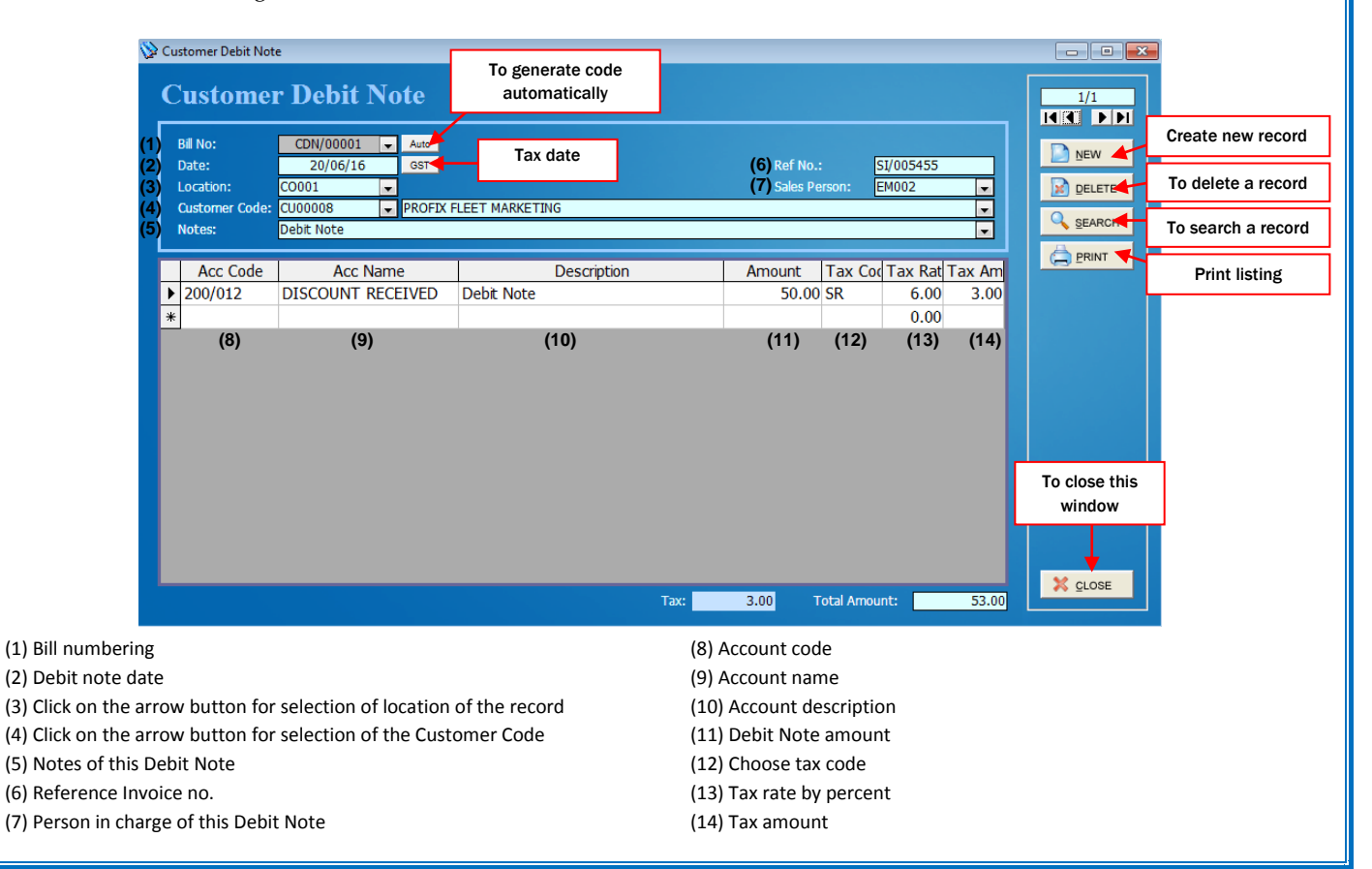

*Chapter 3 - Customer*

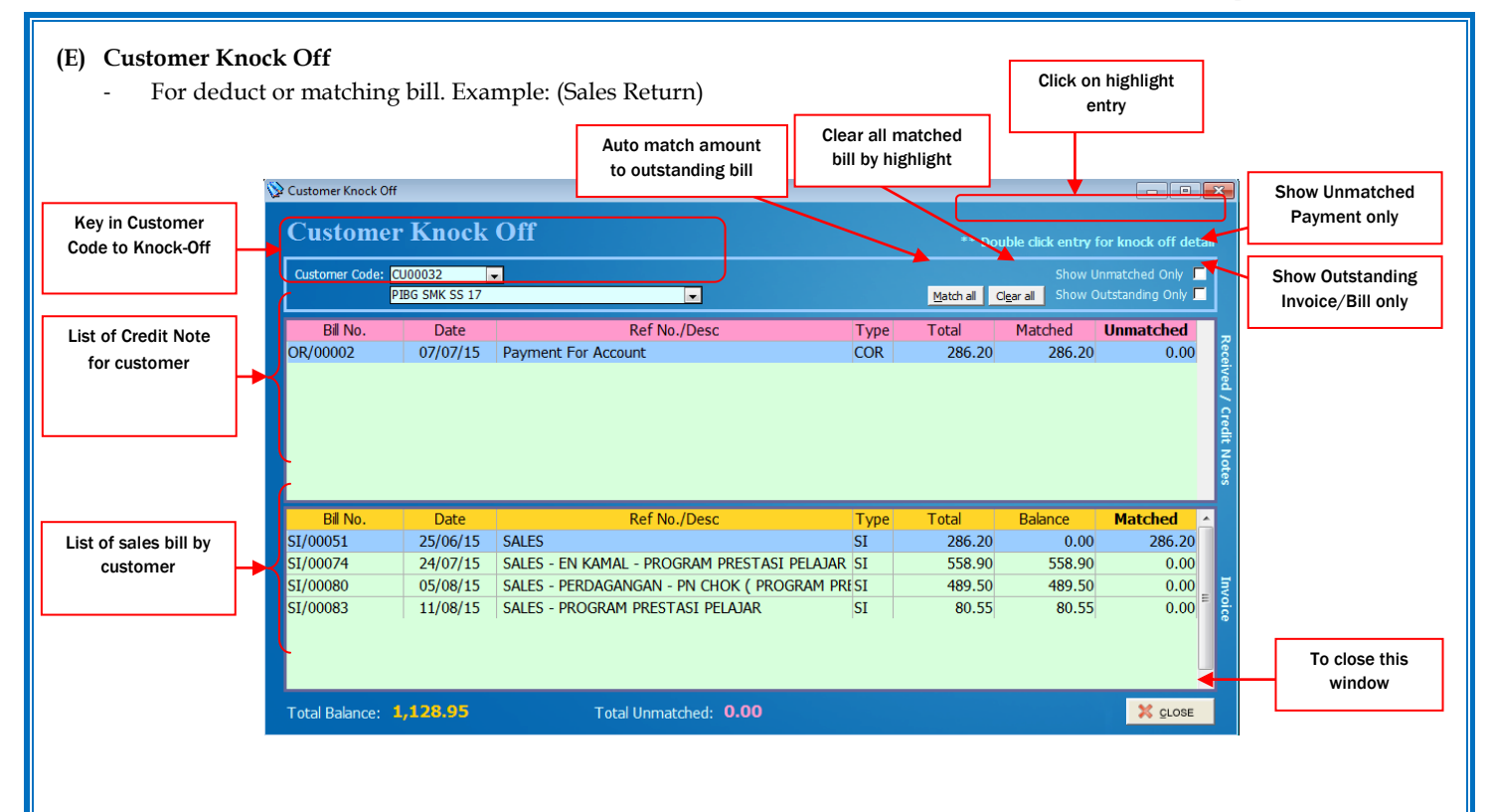

#### **4. Setting Up Supplier Details**

- 
- **(A) Supplier Information (D) Supplier Credit Note (B) Supplier Opening Balance (E)**<br>**(C) Supplier Payment (F)**
- 
- 
- **(C) Supplier Payment (F) Supplier Knock-Off**

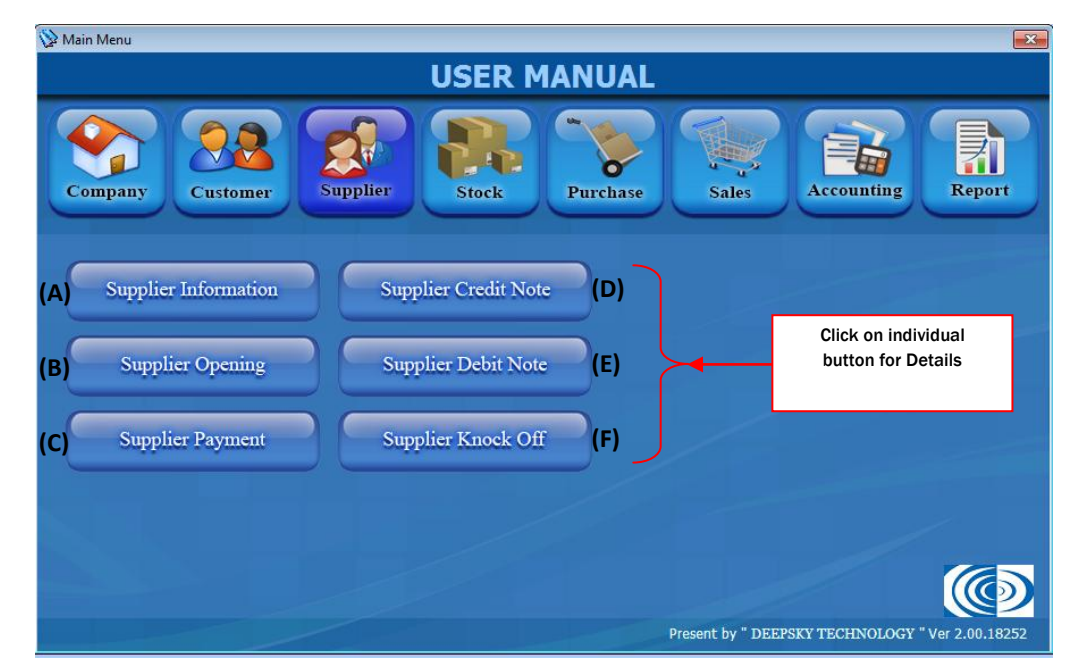

### *Chapter 4 - Supplier*

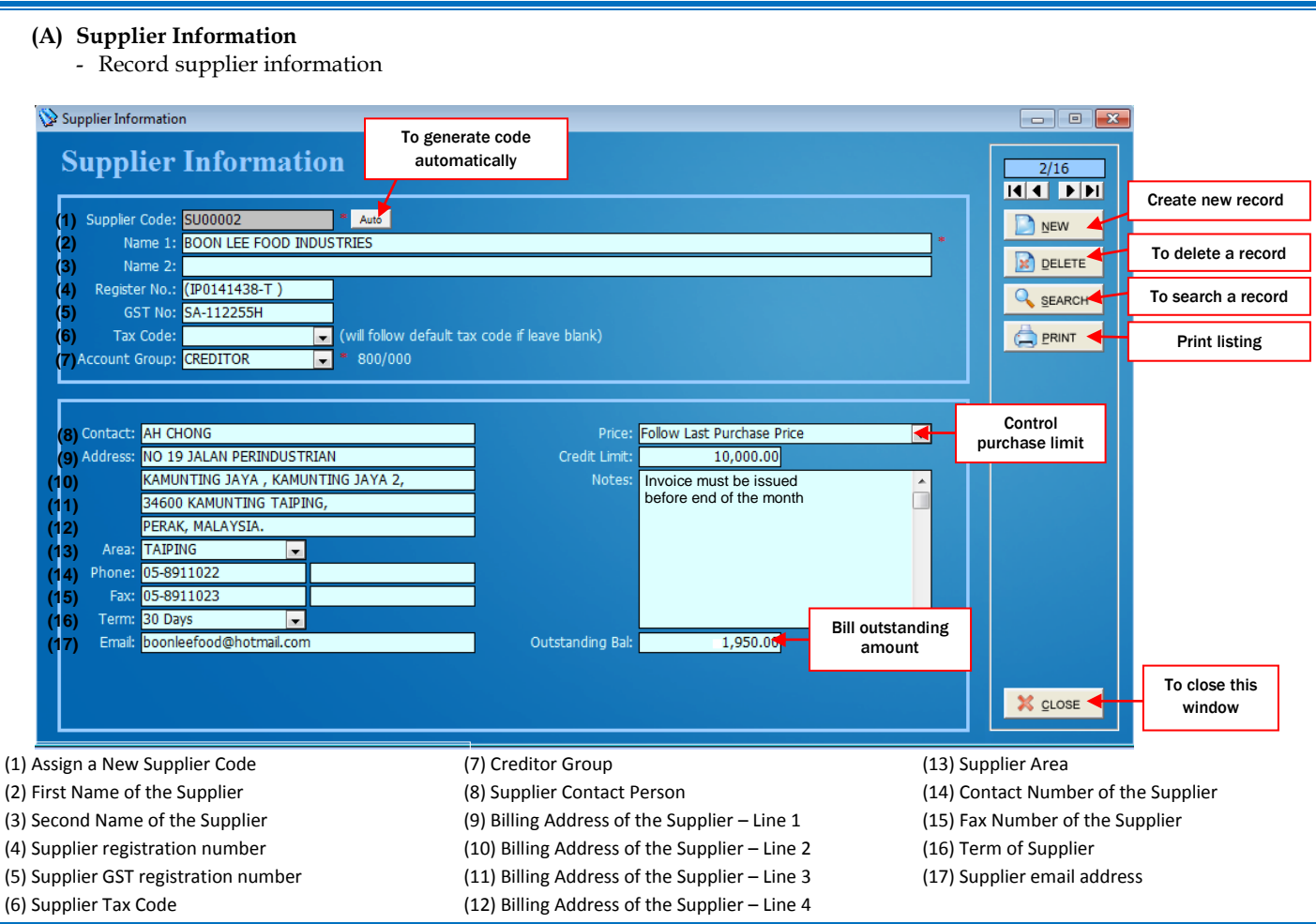

#### **(B) Supplier Opening**

- Key-in supplier account balance

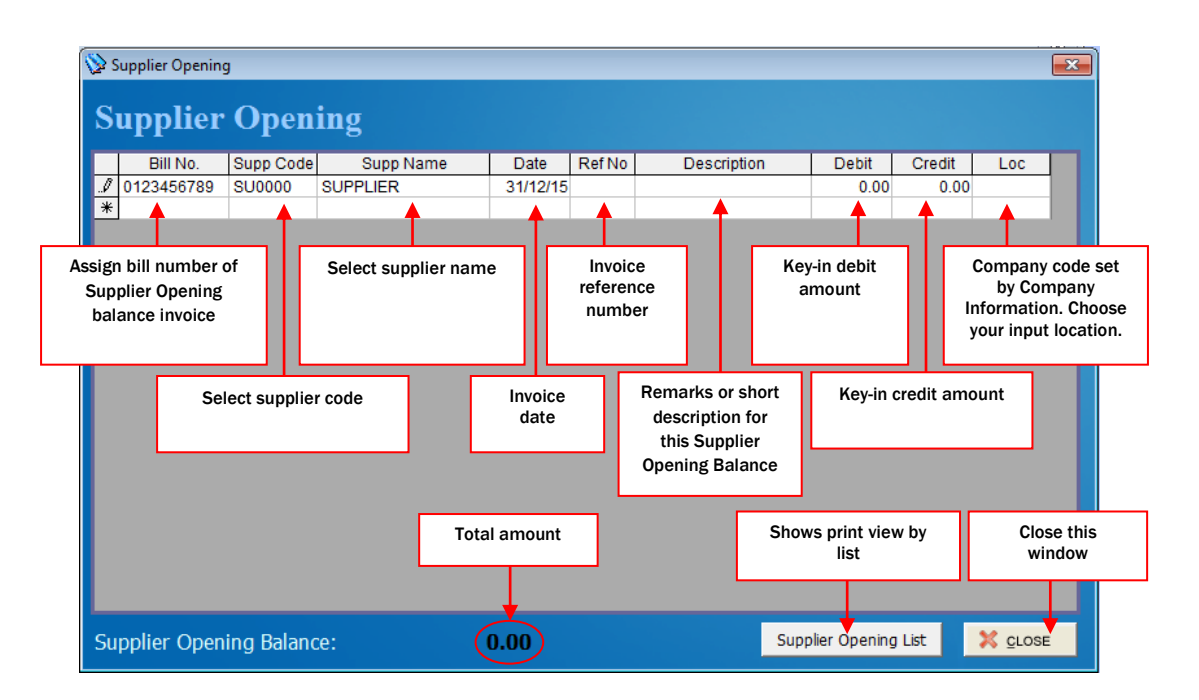

### *Chapter 4 - Supplier*

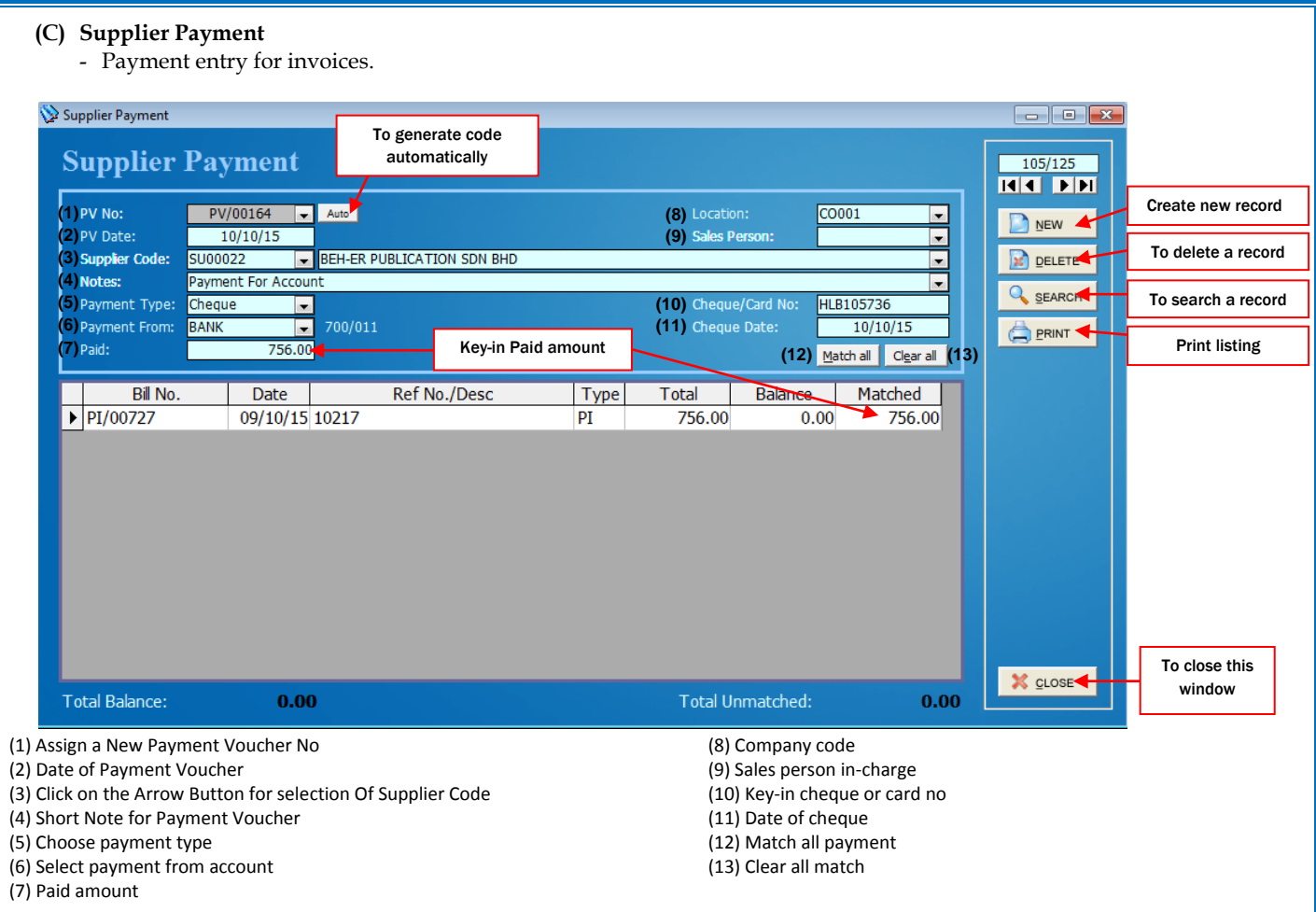

#### **(D) Supplier Credit Note**

Supplier want add extra charges.

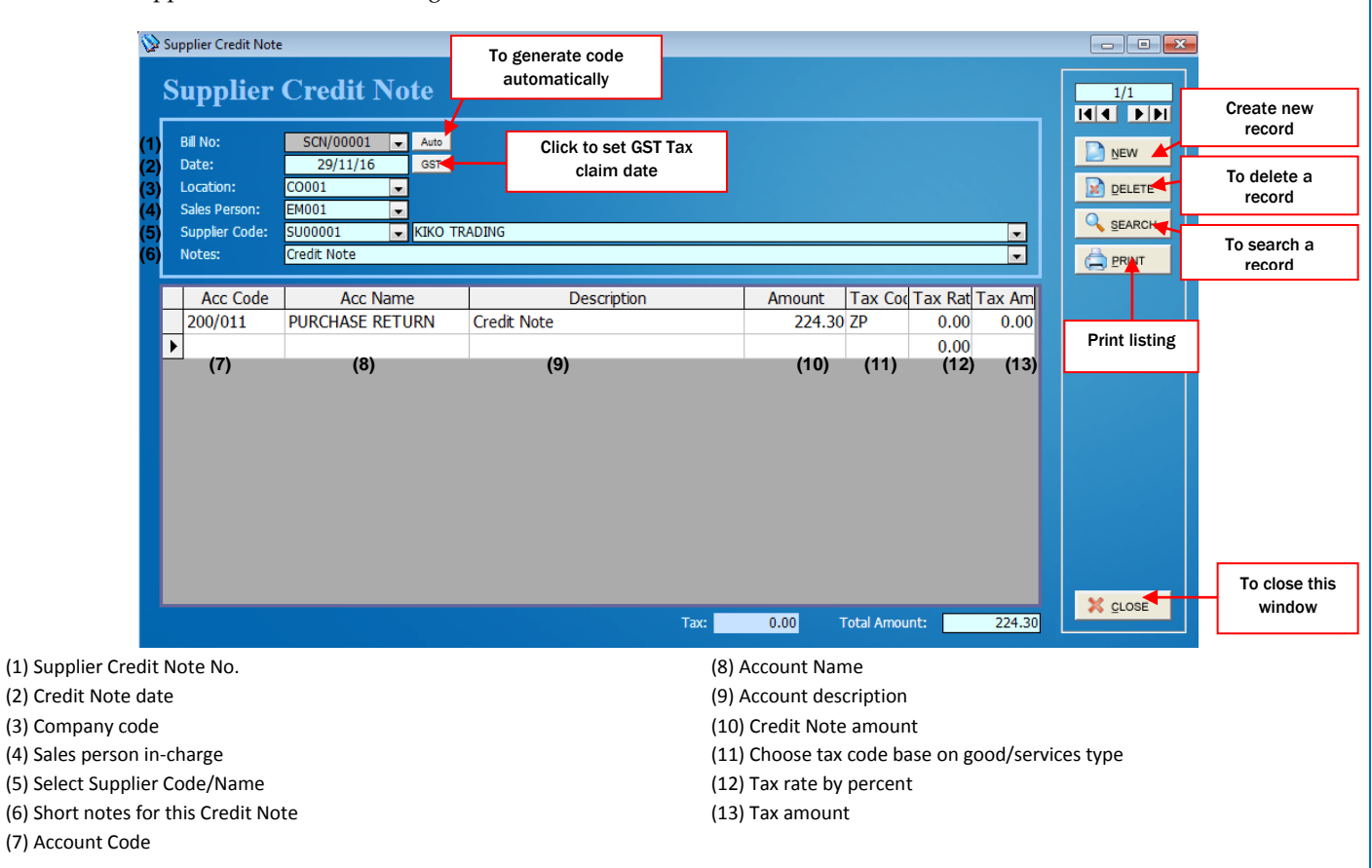

#### **(E) Supplier Debit Note** Supplier offer discount or any other deduction. Supplier Debit Note  $\begin{array}{|c|c|c|c|c|}\hline \multicolumn{1}{|c|}{\textbf{}} & \multicolumn{1}{|c|}{\textbf{}} & \multicolumn{1}{|c|}{\textbf{}}\hline \multicolumn{1}{|c|}{\textbf{}} & \multicolumn{1}{|c|}{\textbf{}}\hline \multicolumn{1}{|c|}{\textbf{}} & \multicolumn{1}{|c|}{\textbf{}} & \multicolumn{1}{|c|}{\textbf{}} & \multicolumn{1}{|c|}{\textbf{}} & \multicolumn{1}{|c|}{\textbf{}} & \multicolumn{1}{|c|}{\textbf{}} & \multicolumn{1}{|c|$ To generate code automatically **Supplier Debit Note**  $\overline{9/9}$ **KKI PPI** Click to set GST Tax Create new record **(1) Bill No:** SDN/00009  $\overline{\phantom{a}}$  Auto  $\sum$  NEW recustomer **(2)** Date:  $20/06/16$ GST<sup>-</sup> claim date **(3)** To delete a record Location: CO001 **ELETE**  $\overline{\phantom{a}}$ **(4) Sales Person:** ⋤ **Q** SEARCH To search a record **(5)** 14008B TUNAS PELANGI SDN BHD **Supplier Code:** ⊡ **(6)** Debit Note (GRN2607)  $\overline{\mathbf{F}}$ Notes: **ERINT** Print listing **Acc Code Description** Amount Tax Code Tax Rate Tax Amt **Acc Name** 200/012 Debit Note (GRN2607) 250.00  $\blacktriangleright$ **DISCOUNT RECEIVED**  $\overline{\phantom{a}}$  $0.00$  $0.00$  $\overline{\ast}$  $0.00$ **(7) (8) (9) (10) (11) (12) (13)** To close this X CLOSE. window  $0.00$ **Total Amount:** 250.00 Tax: (1) Assign a New Supplier Debit Note No. (8) Account Name (2) Debit Note date (9) Account description (3) Company code (10) Debit Note amount (4) Sales person in-charge (11) Choose tax code base on good/services type (5) Select Supplier Code/Name (12) Tax rate by percent (6) Short notes for this Debit Note (13) Tax amount (7) Account Code

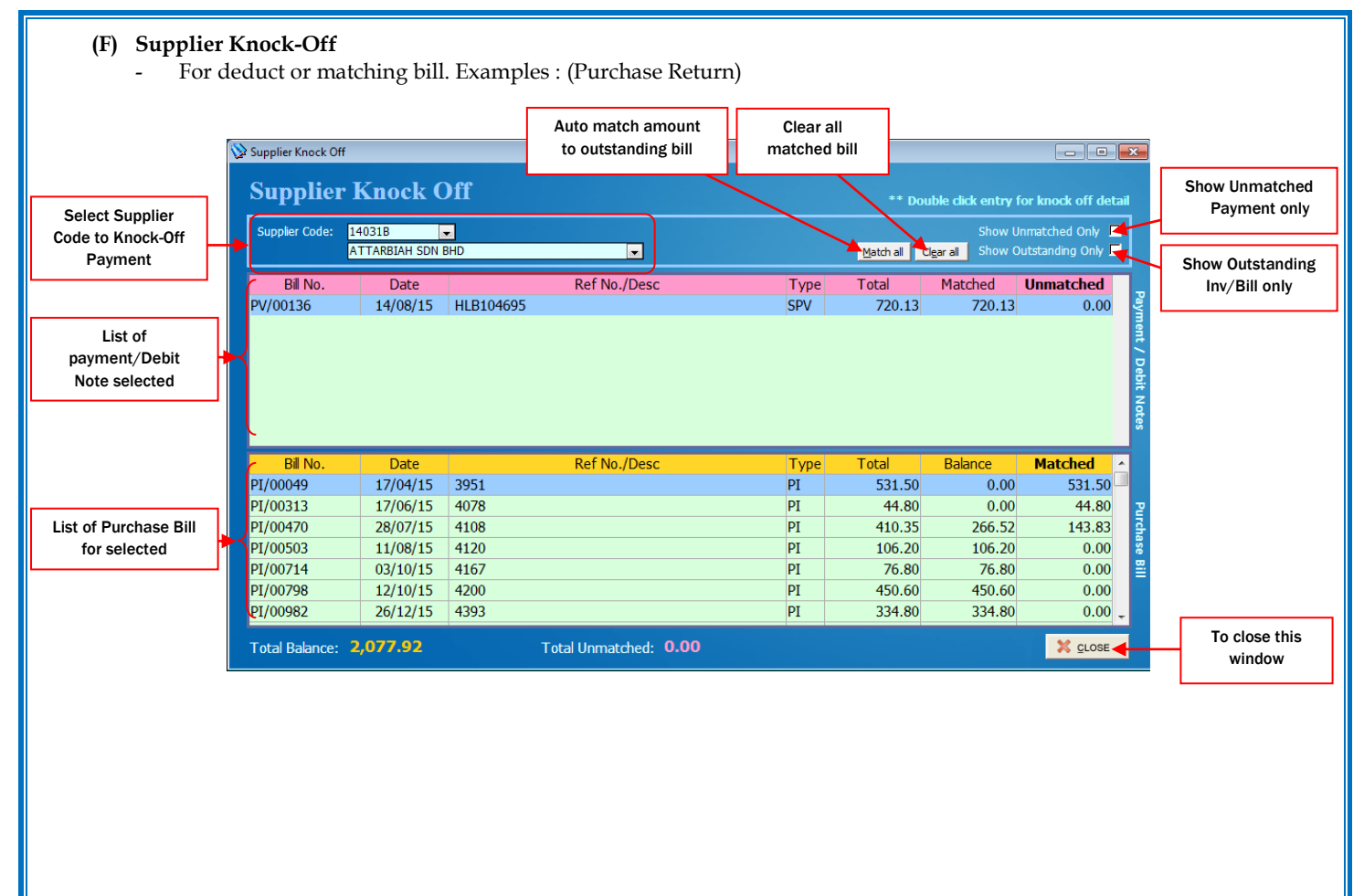

#### **5. Setting Up Stock Details**

- 
- 
- 

**(A) Stock Information (E) Set Stock Packaging (H) Stock Opening (B) Set Stock Category (F) Promotion Setting (I) Stock Adjustm**<br> **(C) Set Stock Group (G) Item Mix & Match Setting (I) Stock Transfer (C) Set Stock Group (G) Item Mix & Match Setting (J)**<br> **(D) Set Stock Class (H) Stock Opening (I) (H) Stock Opening (I) Stock Adjustment**

- 
- 
- 

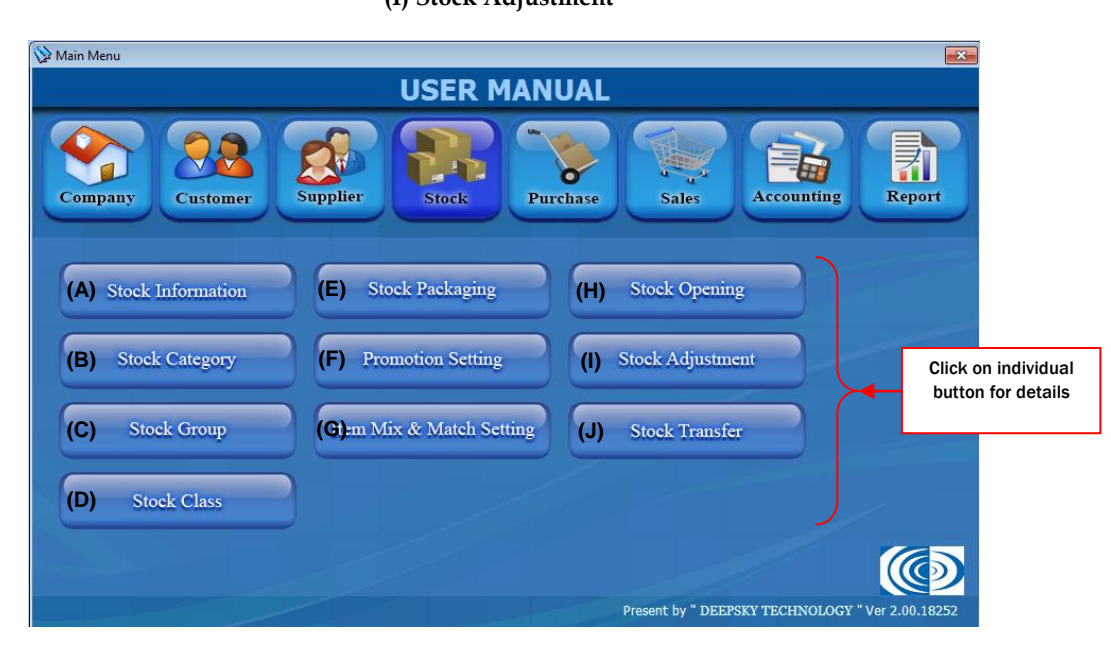

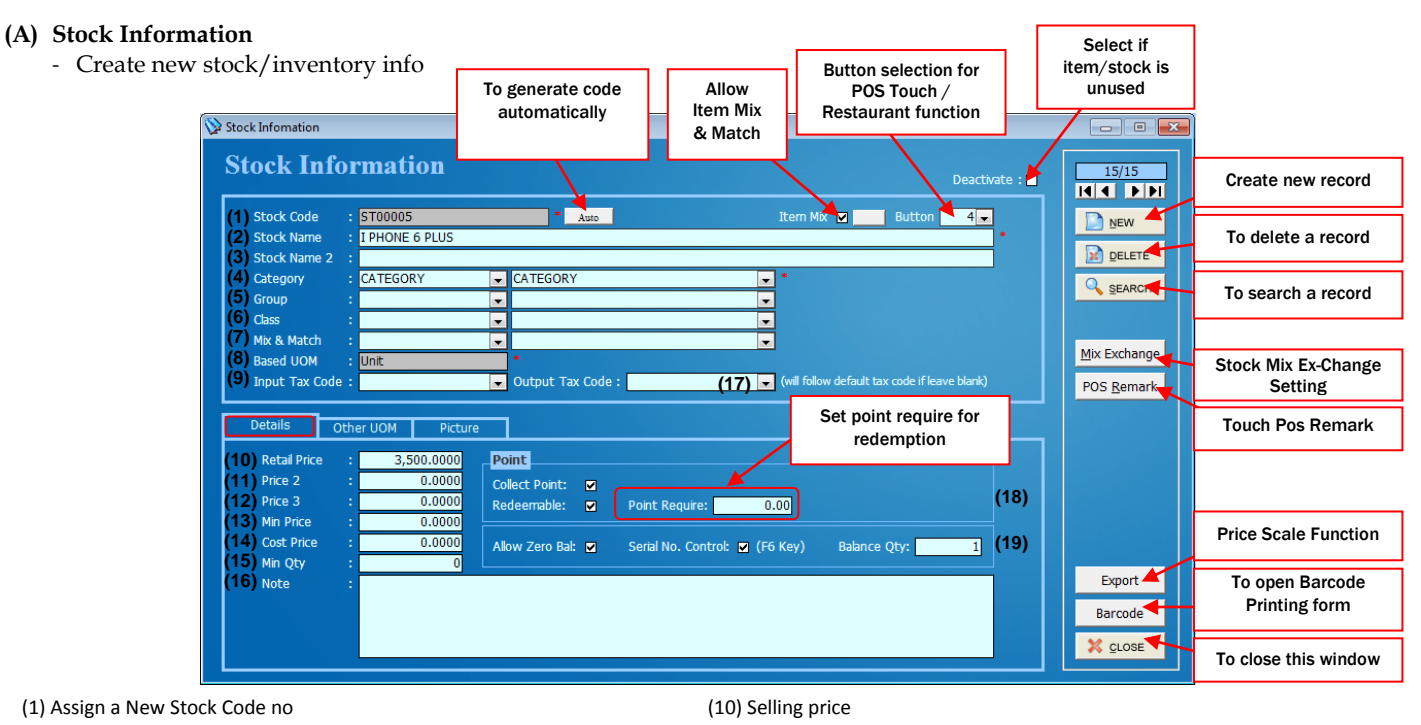

- (2) Stock Name (master)
- (3) Stock Name 2 (optional)
- (4) Click on the Arrow Button for selection of Category
- (5) Click on the Arrow Button for selection of Stock Group
- (6) Click on the Arrow Button for the selection of Class Group
- (7) Click on the Arrow Button for the selection of Mix & Match Group
- (8) To assign the UOM of the stock details
	- (Example: Unit, Pc and etc)
- (9) Click on the Arrow Button for the selection of Stock Input Tax Code
- (11) Selling price 2
- (12) Selling price 3
- (13) Minimum selling price
- (14) Cost price
- (15) Minimum Quantity for stock availability
- (16) Notes for remarks
- (17) Click on the Arrow Button for the selection of Stock Output Tax Code
- (18) Assign current stocks allow to be redeem & Point required for redemption
- (19) Assign current stocks allow negative stock & showing current stock balance

#### A.1 Apply Stock UOM

- create other stock Unit of Measurement (UOM)

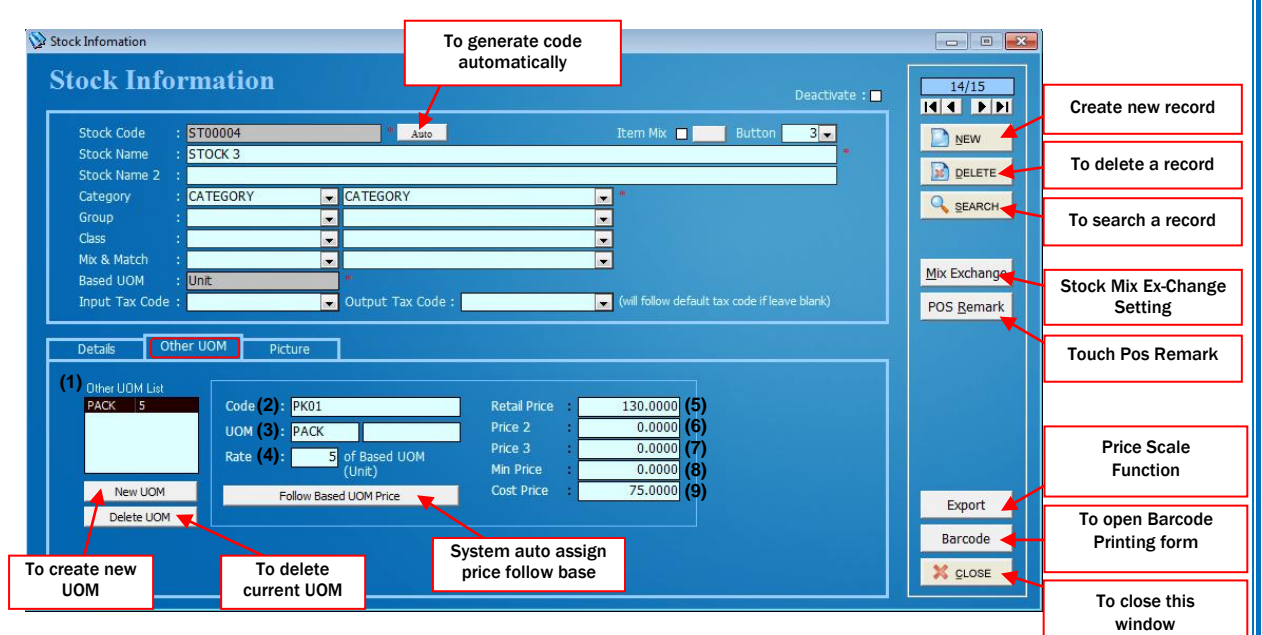

(1) Listing of UOM for current stock

- (2) Stock code/Barcode for current UOM
- (3) UOM for current stock packing
- (4) Rate of Based UOM (have how many Unit inside this pack)
- (5) Assign a retail price for the stock
- (6) Assign a price 2 for the stock
- (7) Assign a Price 3 for the stock
- (8) Assign a Minimum Price for the stock
- (9) Assign a Cost Price for the stock

#### A.2 Apply Stock Picture - Set stock information image Stock Information To generate code automatically **Stock Information**  $14/15$ cally Deactivate: **KIN DE** Create new record **Stock Code** ST00004 Item Mix ■ | ■ Button  $3 -$ Auto **DINEW** STOCK<sub>3</sub> **Stock Name** To delete a record **DELETT -**Stock Name 2 : CATEGORY Category **CATEGORY** П **Q** SEARCH Group E  $\overline{\phantom{a}}$ To search a record Class E  $\overline{\phantom{a}}$ Ħ Mix & Match Ħ Stock Mix Ex-Change Mix Exchange **Based UOM** Unit SettingInput Tax Code: Output Tax Code : (will follow default tax code if leave blank) POS Remark Remarks for Touch **Picture** Details Other UOM Pos Click to browse locate picture file Browse Click to remove Remove  $0.0 - 0$ picture Price Scale Function Export To open Barcode **Button Image** Double click to Barcode Printing form locate picture file X CLOSE To close this window

#### A.3 Price Scale Function (Click on Export button)

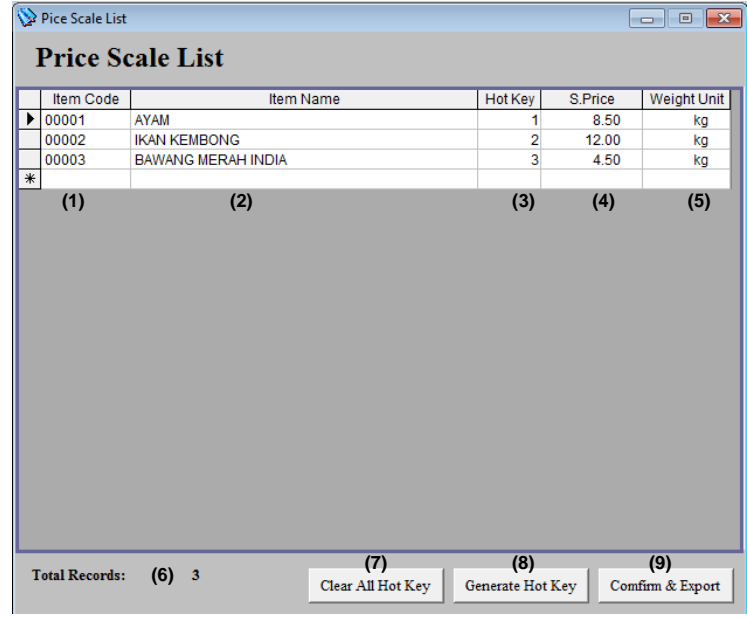

#### **How to use price scale function**

(1) Select item code

(2) Click on generate hot key for auto key

(3) Select weight unit

(4) Select 'confirm & export' and choose price scale type and 'OK' (5) Close

#### Notes:

For use of price scale, is not allowed to use any alphabet in Stock Information Code. Only 5 digit number can be used as example.

(1) Stock code

(2) Items description

(3) Assign hot key to use with price scale button

- (4) Stock selling price
- (5) Stock weight unit, select to choose more unit
- (6) To show total records

(7) To clear all hot keys

(8) To generate hot key automatic

(9) To confirm list and export list to price scale machine

#### **(B) Stock Category**

- Create stock category as your stock grouping exp; (Hardware= Category, screw= Stock information)

Click on the Set Stock Category button for the following windows

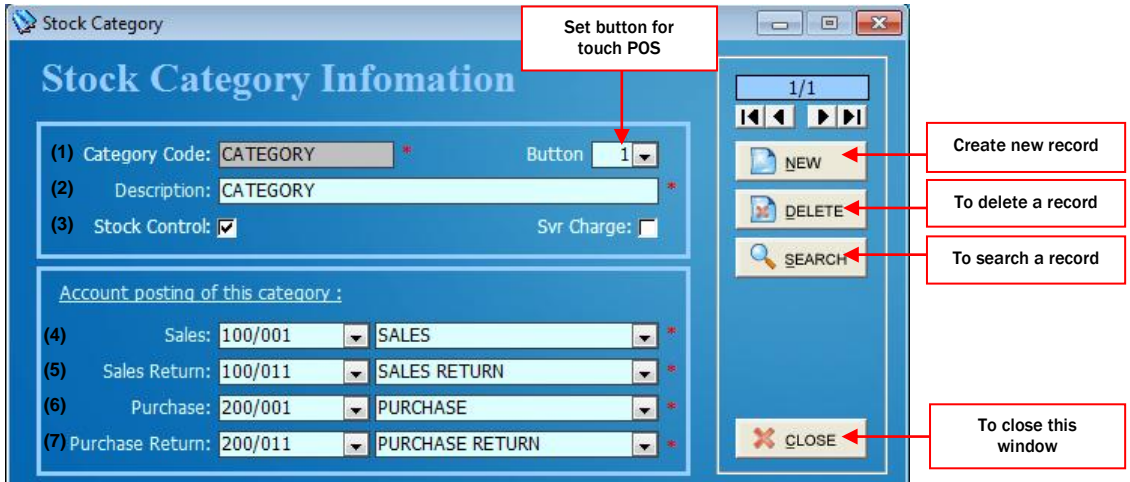

- (1) Assign a Stock Category Code
- (2) Description of the Stock Category
- (3) Assign stock control or not for current category
- (4) Click on the Arrow Button for selection of Sales Code 100/001 for Sales
- (4) Click on the Arrow Button for selection of Sales Return Code 100/011 for Sales Return
- (5) Click on the Arrow Button for selection of Purchase Code 200/001 for Purchase
- (6) Click on the Arrow Button for selection of Purchase Return Code 200/011 for Purchase Return

#### **(C) Set Stock Group**

- Group your stock/inventory

Click on the Set Stock Group button for the following windows

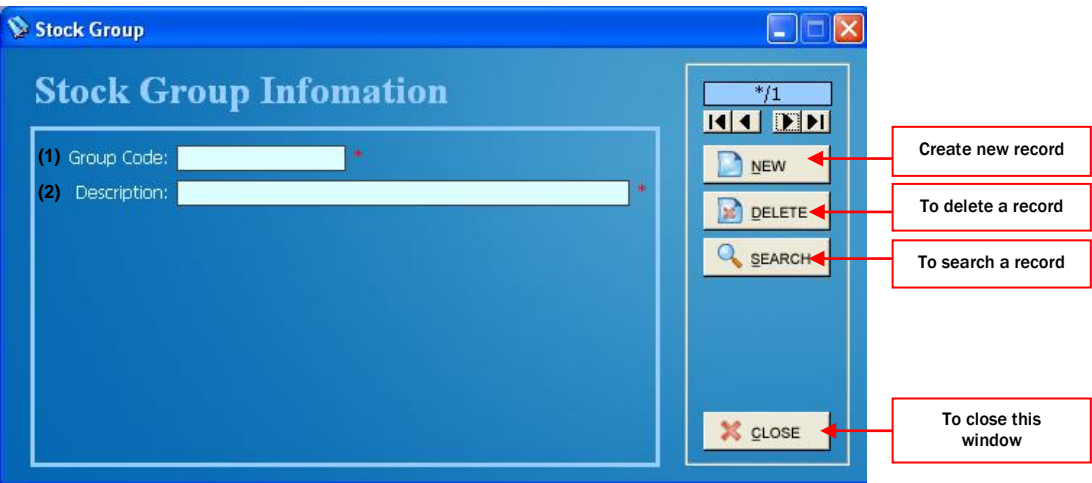

(1) Assign a Stock Group Code (2) Description of the Stock Group

#### **(D) Set Stock Class**

- Stock classifications

Click on the Set Stock Class button for the following windows

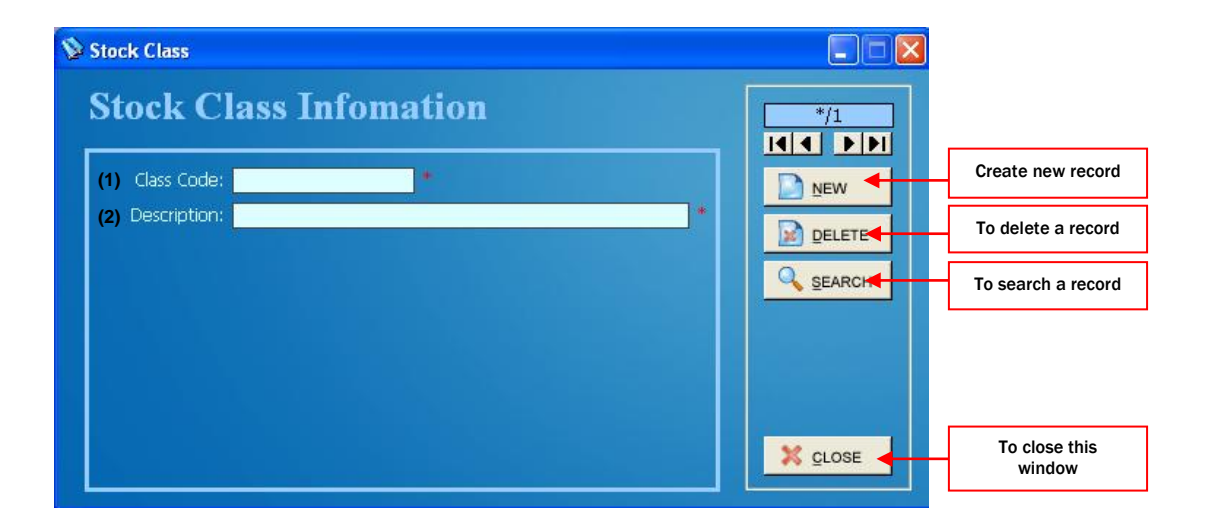

(1) Assign a Stock Class Code (2) Description of the Stock Class

#### **(E) Stock Packaging**

- Make your own stock packaging exp; Hampers, gift set

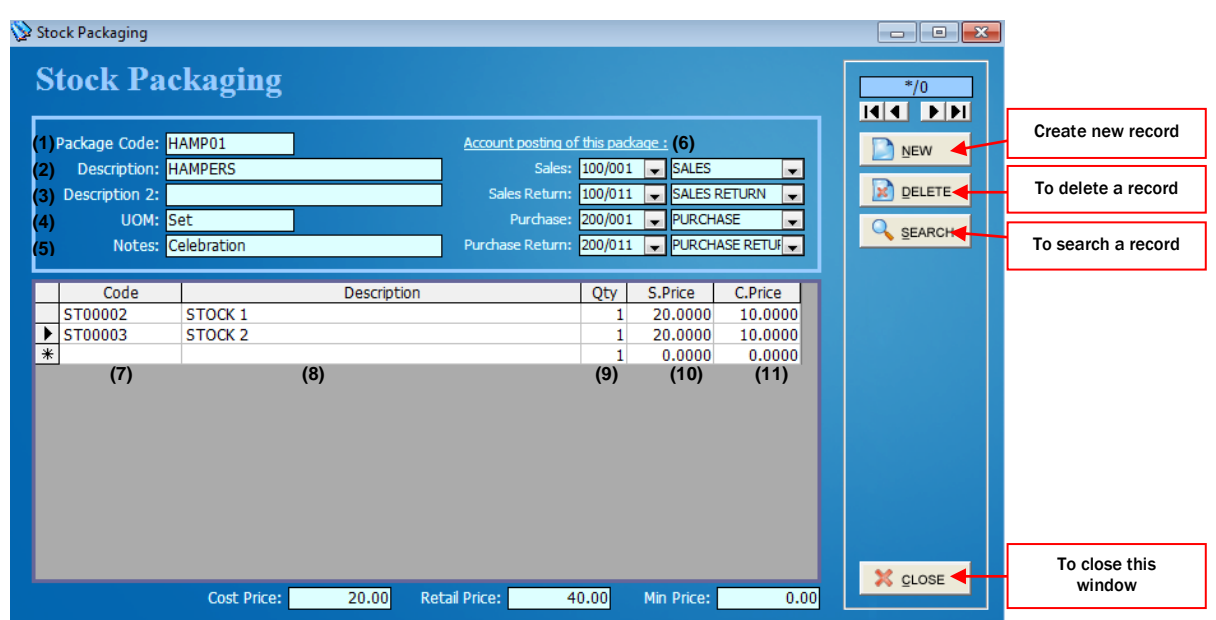

(1) Assign a New Stock Packaging Code

- (2) 1st Description name for the Stock Packaging
- (3) 2nd Description name for the Stock Packaging
- (4) Create a UOM for this Stock Packaging (example: set, service)
- (5) Notes of the Stock Packaging
- (6) Account Posting for current Stock Packaging
- (7) Key in stock code that include on this Packaging
- (8) Description of the stock
- (9) Assign a quantity for the product in this packaging
- (10) Selling Price for the Stock Packaging Stock
- (11) Total cost of the product

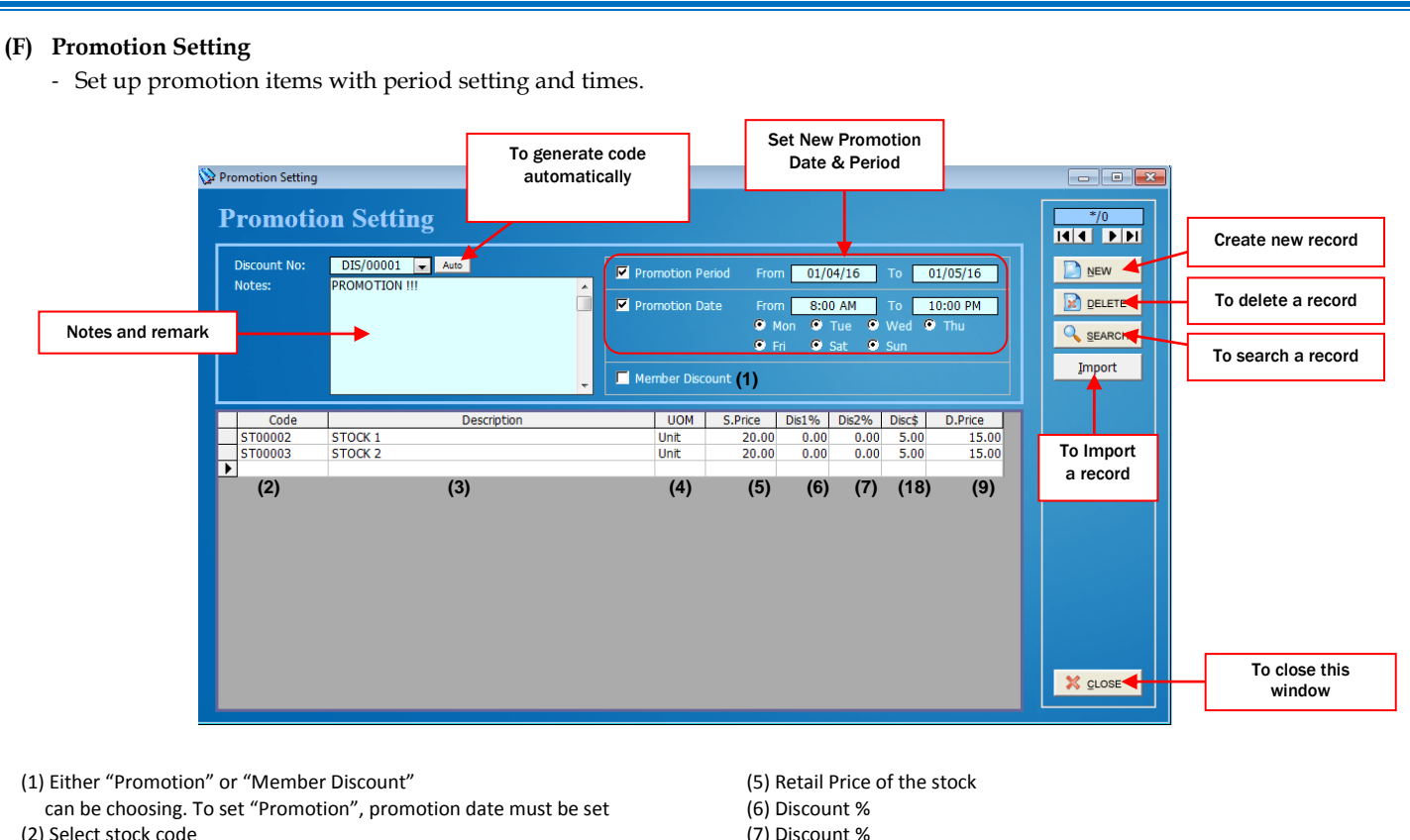

- (3) Items description
- (4) Stock UOM
- 
- (8) Discount amount
- (9) Retail Price after Discount

#### **(G) Item Mix & Match**

- Create setting for items mix & match exp; (B4F1= Buy 4 Free **1 )**

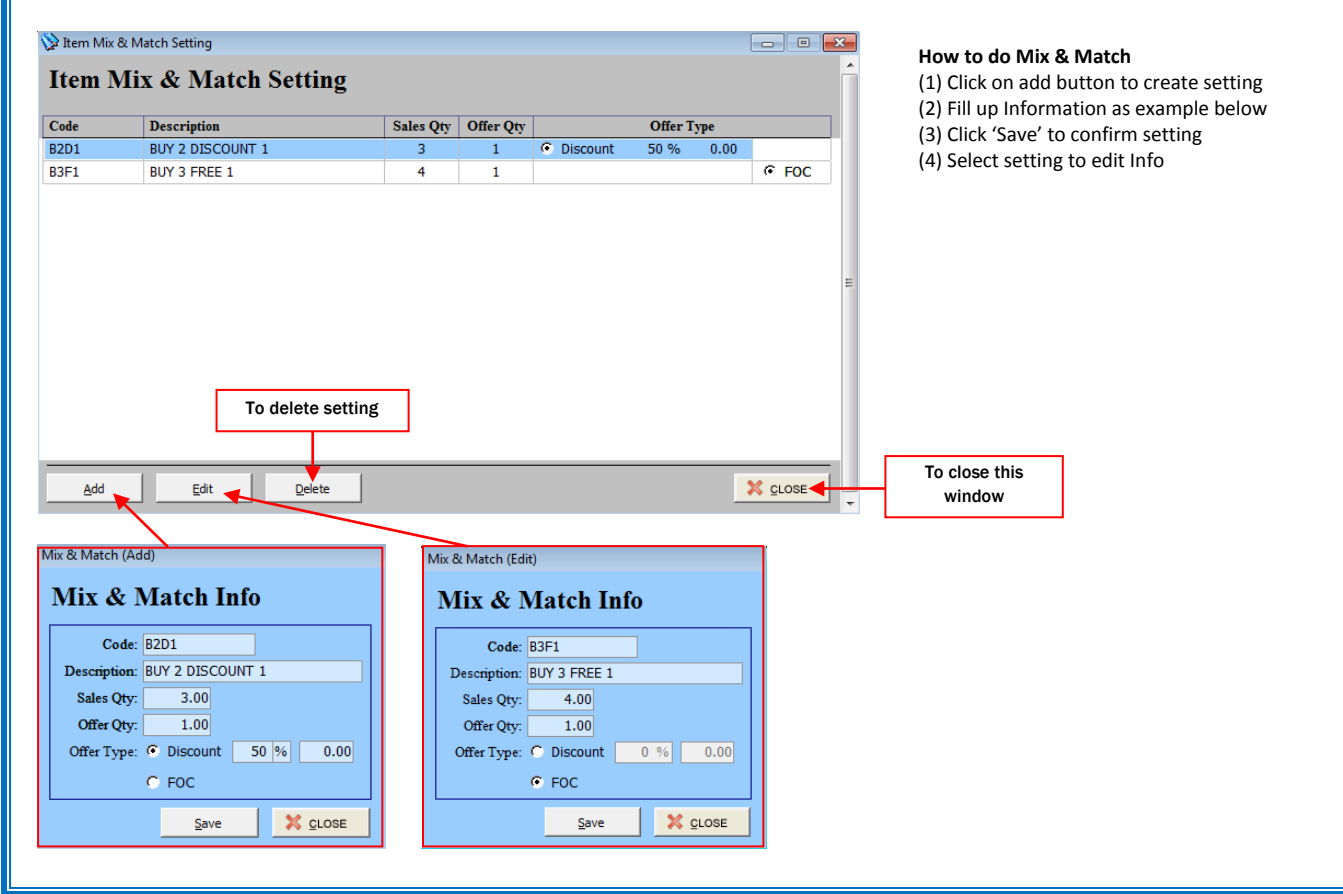

#### **(H) Stock Opening**

- Bring forward last stock balance to new opening.

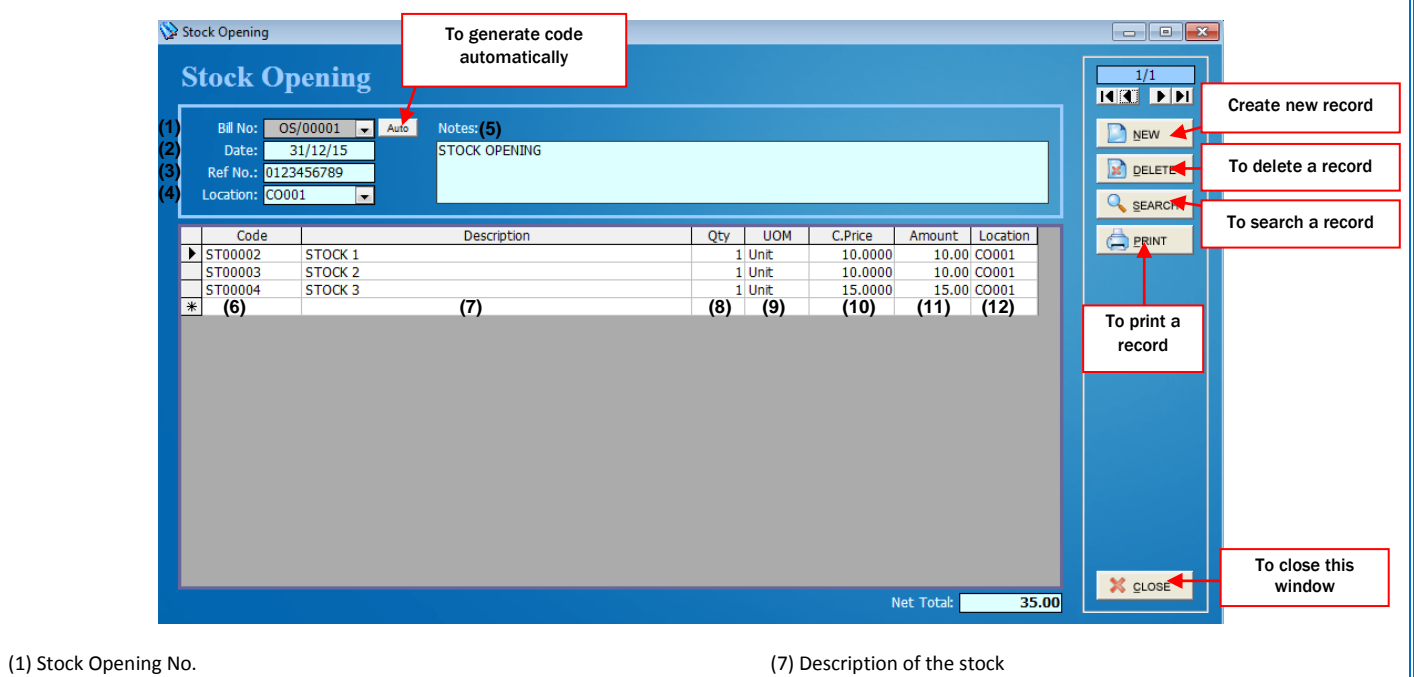

(2) Date of the Stock Opening

(3) Reference No for the Stock Opening

- (4) Location of the Stock Opening
- (5) Notes of the Stock Opening
- (6) Key in the stock code for the Stock opening record

(8) Key in the Stock Quantity (9) UOM of the stock (10) Unit Cost of the stock (11) Sub Total of the stock (12) Location of the stock

#### **(I) Stock Adjustment**

Manually adjust stock balance quantity as physical quantity.

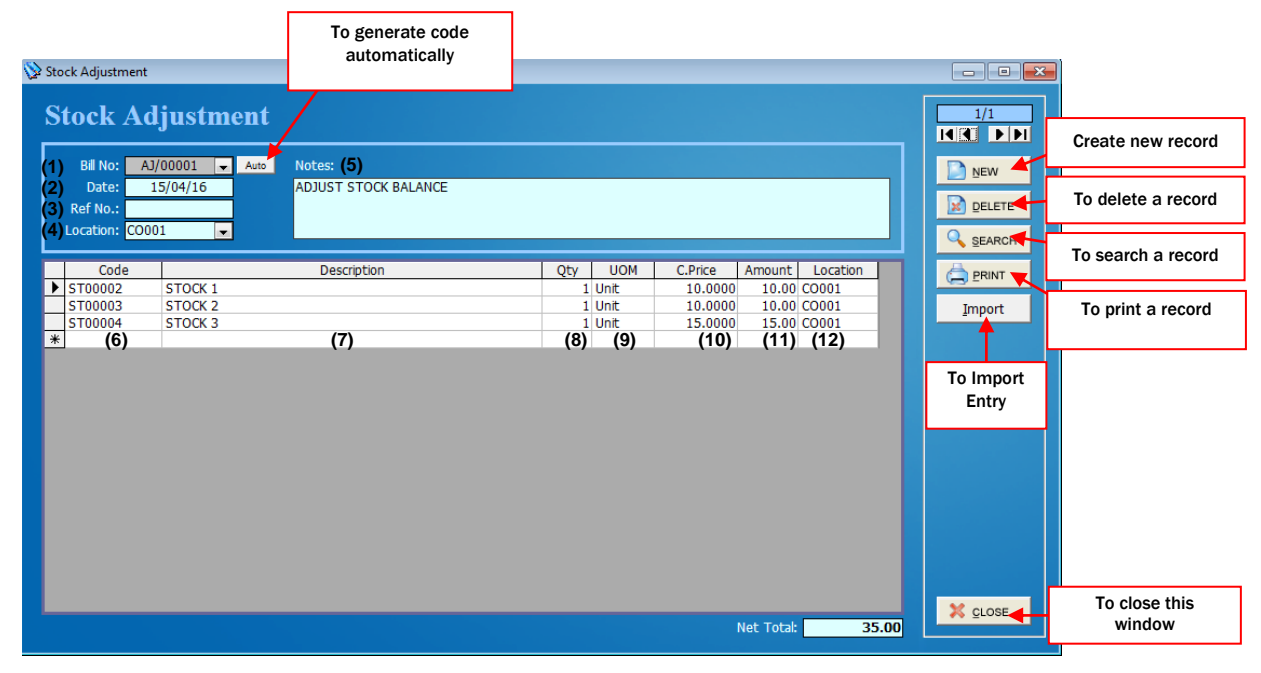

- (1) Stock Adjustment No.
- (2) Date of the Stock Adjustment Created
- (3) Reference No for the Stock Adjustment
- (4) Location of the Stock Adjustment
- (5) Notes of the Stock Adjustment
- (6) Key in the stock code for the Stock Adjustment record
- (7) Description of the stock (8) Key in the Stock Quantity (9) UOM of the stock (10) Unit Cost of the stock (11) Sub Total of the stock
- (12) Location of the stock

#### **(J) Stock Transfer**

- Transfer stock to other branch or location.

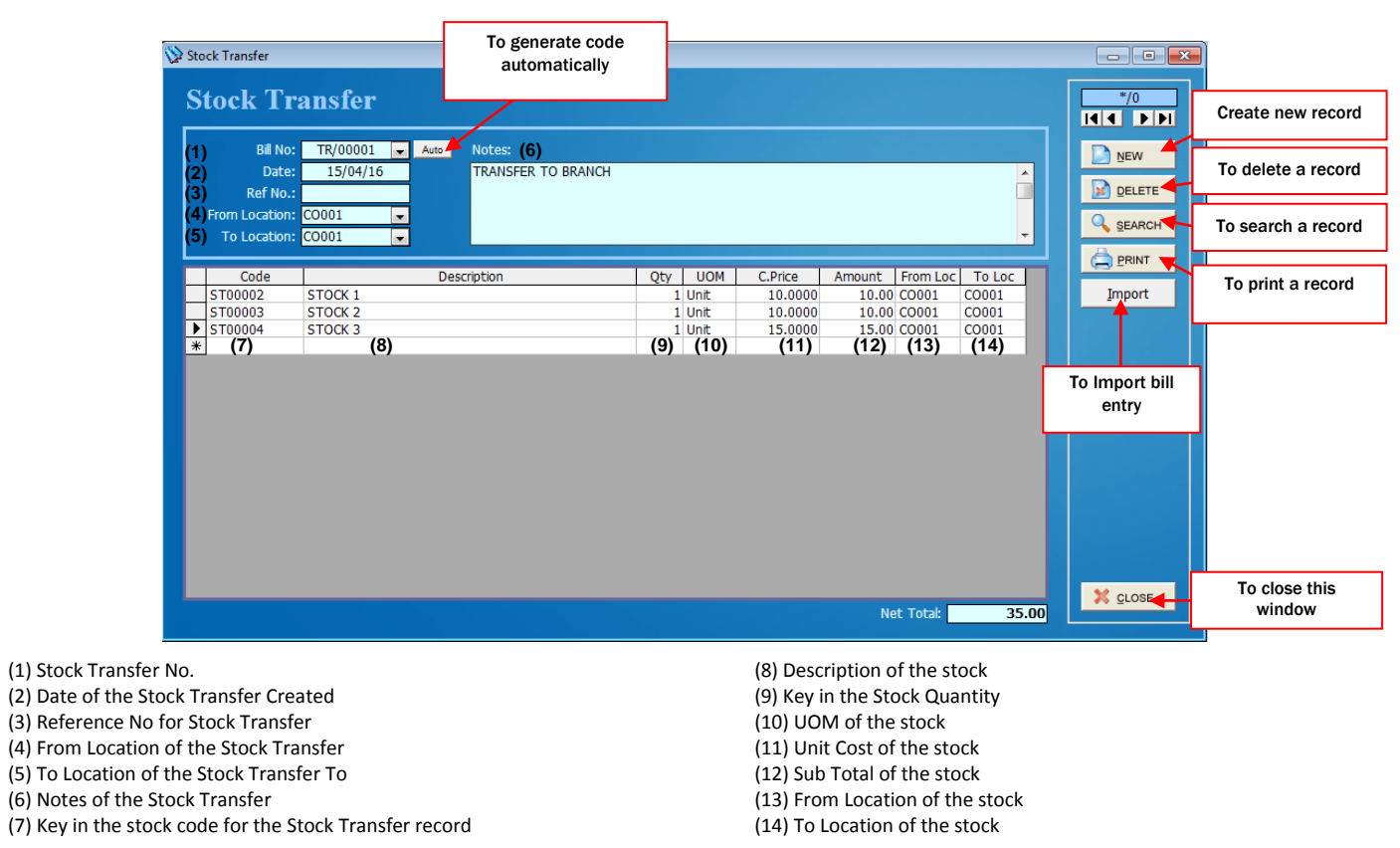

#### **6. Setting Up Purchase Order Details**

- **(A) Purchase Order**
- **(B) Purchase Invoice**
- **(C) Purchase Return**

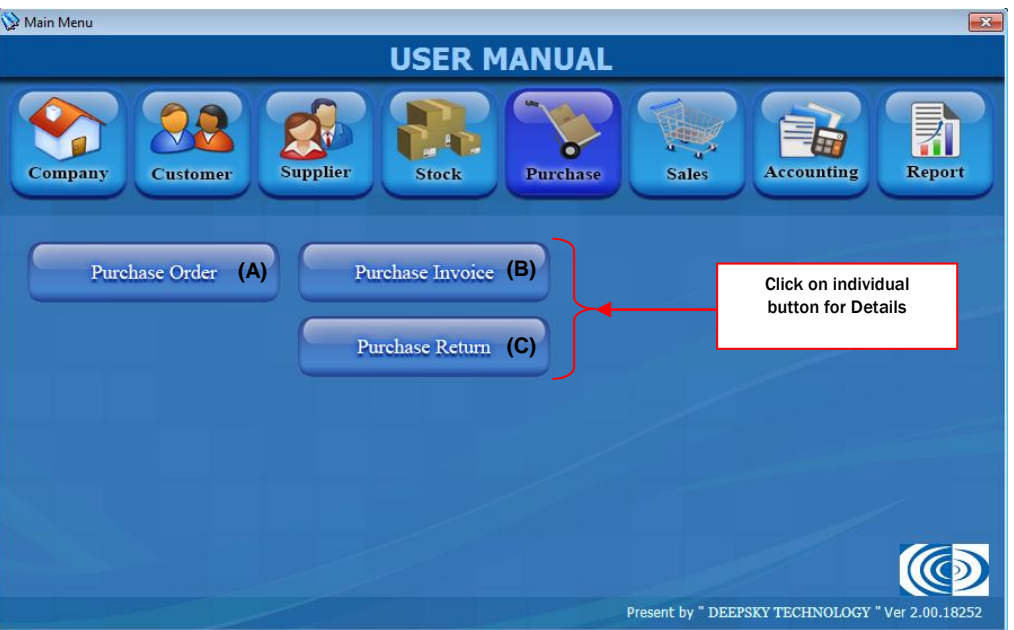

#### *Chapter 6 – Purchase*

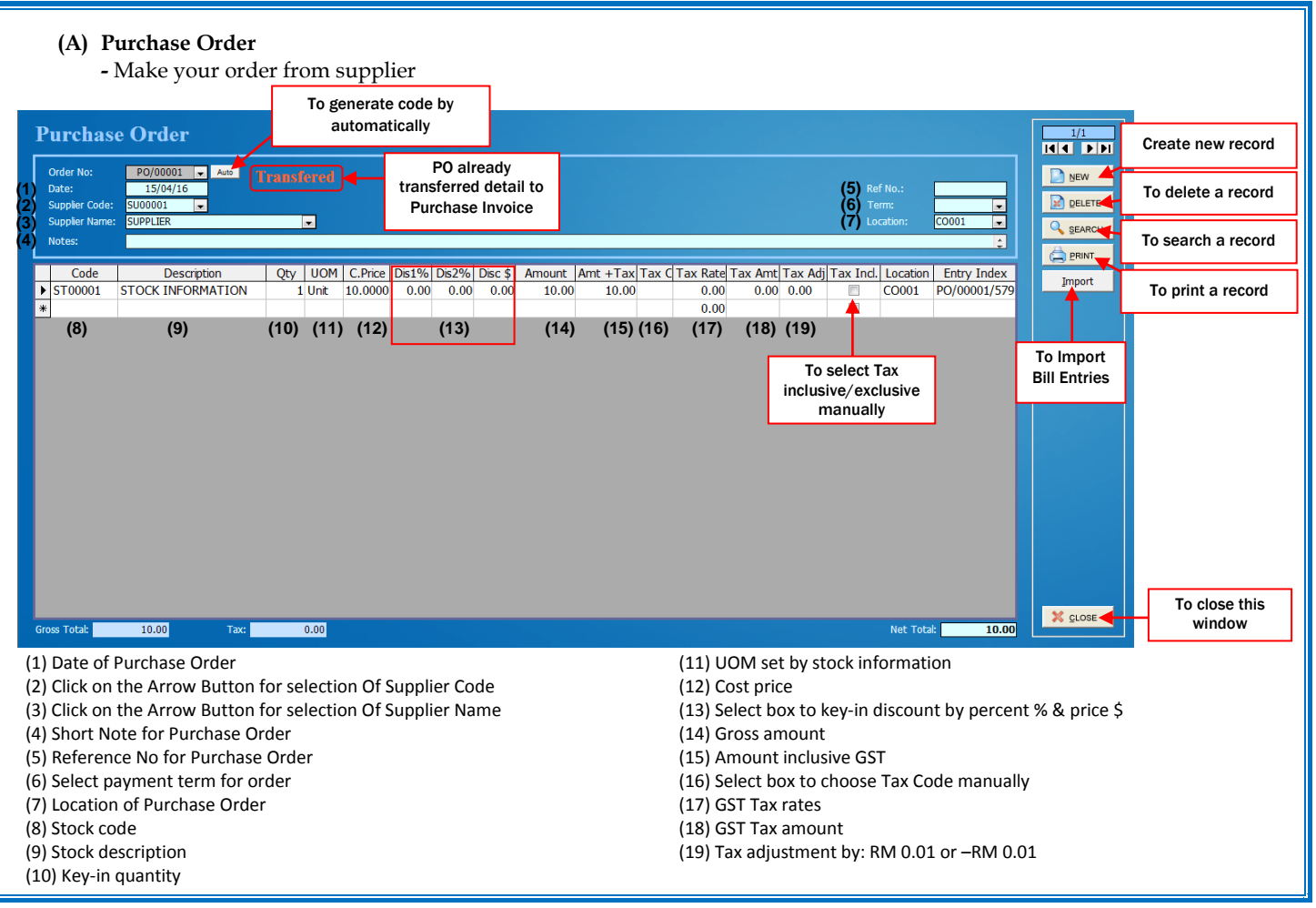

#### *Chapter 6 – Purchase*

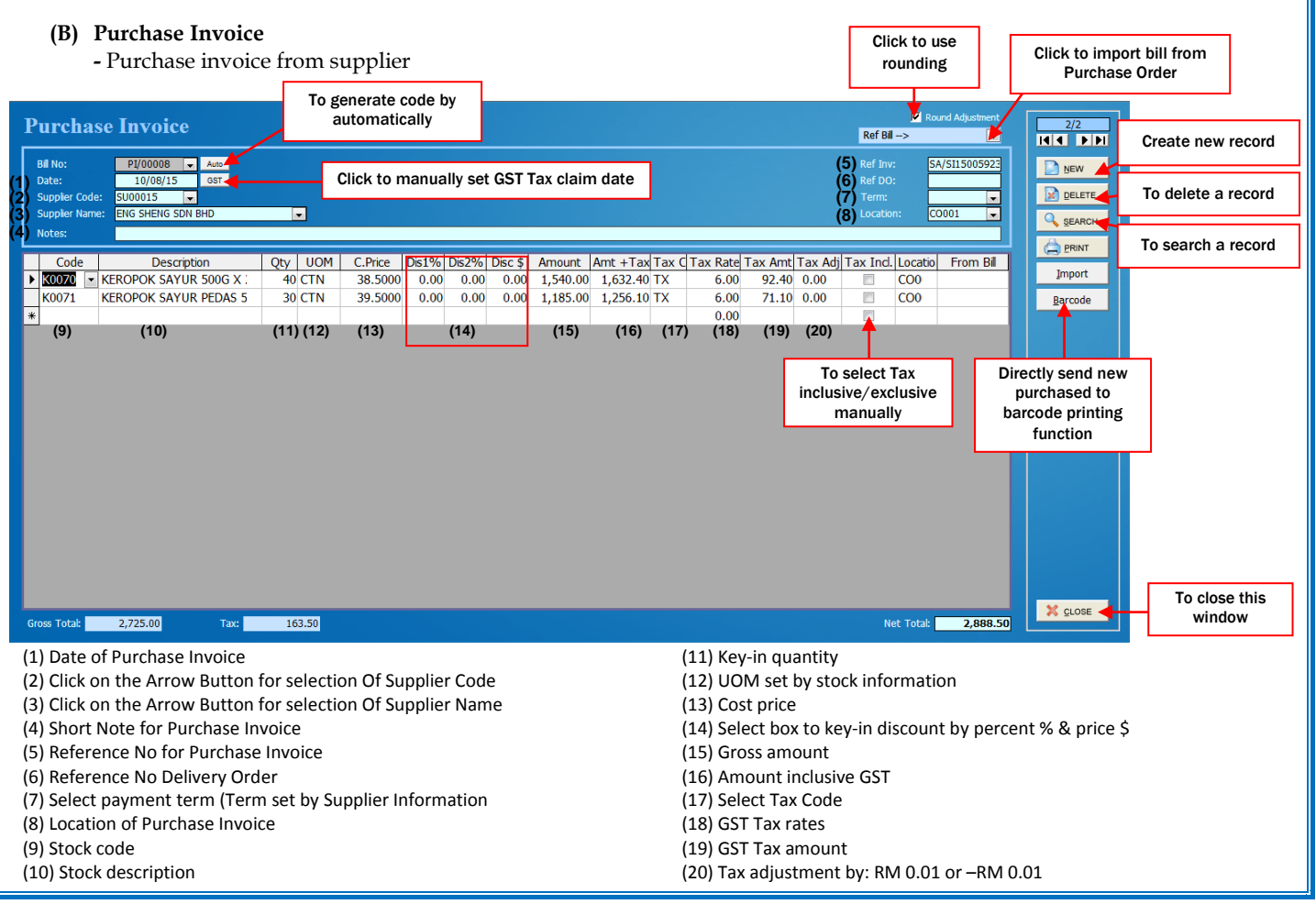

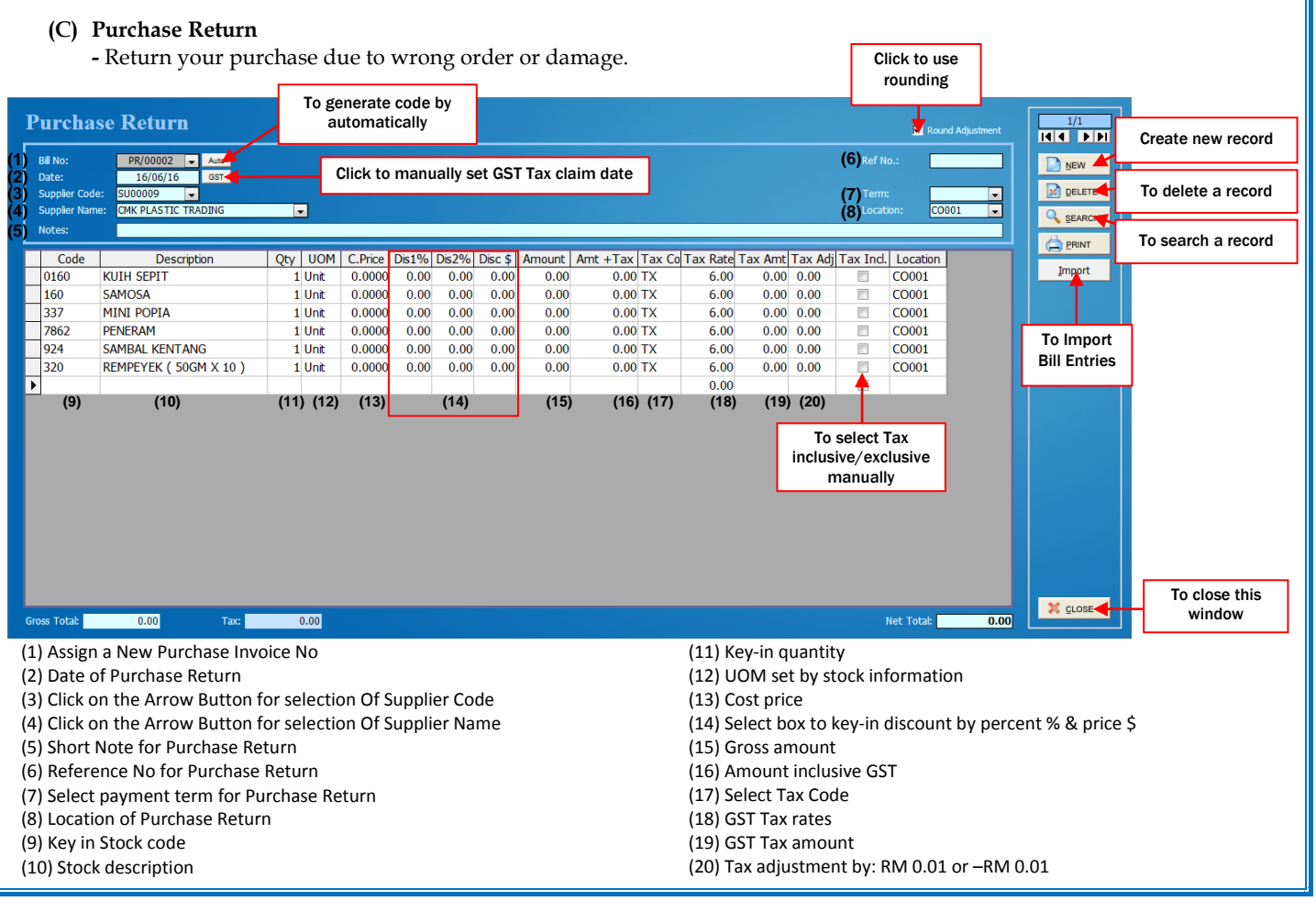